TRIMBLE ACCESS™

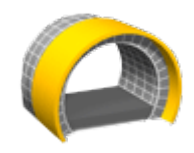

隧道 用户指南

版本 2018.10 修订本 A 2018 年 8 月

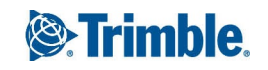

# 目录

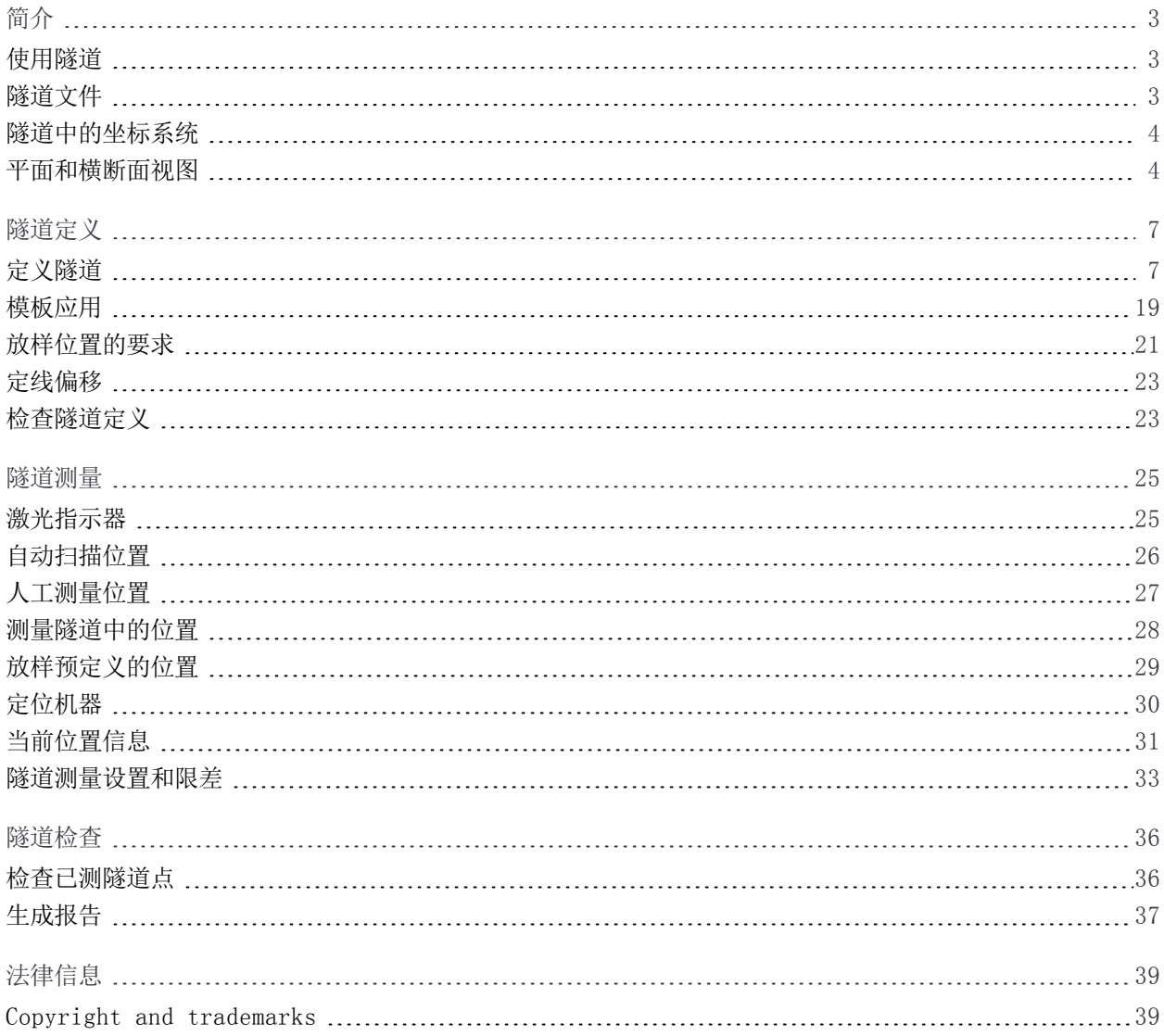

# <span id="page-2-0"></span>简介

Trimble® 隧道软件专门为隧道中的测量设计的。

使用隧道,从而:

- <sup>l</sup> 定义隧道
	- <sup>l</sup> 定义隧道组件(包括:水平和垂直定线、模板和旋转),或者从 LandXML 文件导入一个定义。
	- <sup>l</sup> 定义端面爆破孔并且放样通常用于螺栓孔的位置。
	- <sup>l</sup> 进入地下之前检查隧道。
- <sup>l</sup> 测量隧道
	- <sup>l</sup> 自动扫描横断面,包括进行手动测量和删除点的选项。
	- <sup>l</sup> 相对于隧道定义而测量位置。
	- <sup>l</sup> 预定义的位置。
	- <sup>l</sup> 定位机械设备,典型实例是:隧道工程中使用的凿岩机。
- <sup>l</sup> 输出和报告
	- <sup>l</sup> 检查自动扫描的点和人工测量的点。
	- <sup>l</sup> 检查放样点。

# <span id="page-2-1"></span>使用隧道

当开始测量时,软件将提醒您选择一种您已经为仪器配置的测量形式。关于测量形式的详细信息和相关的连接设 置,请参看Trimble Access帮助相关的主题 。

如果要在不同的应用程序之间切换,点击状态栏上的应用程序图标,然后选择要切换到的目标应用程序。 如果要对沿着隧道的距离用'链程'而不是'测站'来定义和测量隧道,从 Trimble Access 主屏幕选择设置 / 语言,然后选择使用链程距离术语复选框。

# <span id="page-2-2"></span>隧道文件

隧道文件是TXL文件。当对您的隧道进行定义、测量、和报告时,隧道文件必须是在当前项目文件夹中。

### LandXML文件

您可以把定义隧道的LandXML文件转换为Trimble txl文件,从而在隧道软件中使用。

#### 开始之前

请访[问https://geospatial.trimble.com/product-and-solutions/access](https://geospatial.trimble.com/products-and-solutions/access),然后点击下载。

- <sup>l</sup> 下载ASCII File Generator实用程序,然后安装到您的内业电脑中。
- <sup>l</sup> 下载LandXML To TunnelXML XSL文件,然后保存到您内业电脑的\Custom ASCII Files文件夹下。

1

#### 把LandXML文件转换为txl文件

- 1. 在办公室电脑上,选择Start / Programs / Trimble Data Transfer / ASCII File Generator,开启 ASCII File Generator实用程序。
- 2. 从源JobXML或任务文件域,选择浏览。把 文件类型 域设为 所有文件。浏览合适的文件夹,然后选择要转 换的 LandXML 文件。
- 3. 从 输出格式 域,选择 LandXML To TunnelXML 形式表单。点击 确定。
- 4. 从 用户值输入 屏幕选择将被转换的隧道表面。点击 确定。
- 5. 为txl文件确认 保存到 文件夹和 文件名, 然后选择 保存。
- 6. 完成时,选择 关闭。
- <span id="page-3-0"></span>7. 把TXL文件传送到控制器。

## 隧道中的坐标系统

隧道 软件把所有隧道距离(包括桩号和偏移量值)当作网格距离。坐标几何设置屏幕中的距离域值对隧道定义 或隧道距离的显示没有影响。如果要查看坐标几何设置屏幕,点击 = = , 然后选择设置 / 单位坐标几何 / 坐标 几何设置。

<span id="page-3-1"></span>如果在任务中定义地面坐标系统,那么,网格坐标在效果上也是地面坐标。

# 平面和横断面视图

本主题将介绍在隧道的平面和横截面视图中显示的信息。 如果要在平面视图和横断面视图之间切换,点击/或 > 或者按Tab键。 当前位置信息,如果适用,及其与选定放样位置的关系将出现在屏幕下部。

#### 平移视图

当您第一次选择隧道时,将会出现隧道的平面图。

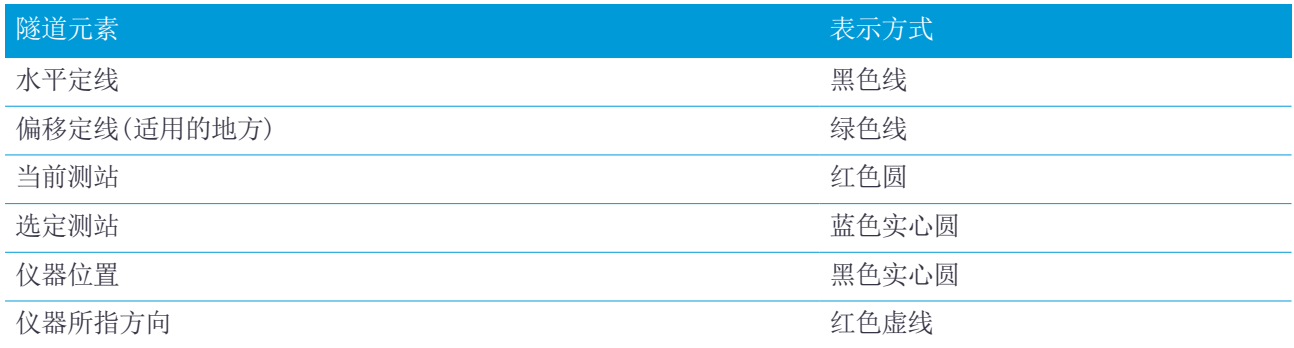

注意 – 显示为灰色的测站没有垂直定线,或者没有分配模板,并且不能为扫描选择。 选择要测量的测站:

- <sup>l</sup> 点击控制器键盘上的向上或向下箭头。
- <sup>l</sup> 点击一个单独的测站。
- <sup>l</sup> 点按屏幕,然后从 选择测站 域的列表上选择测站。

已选测站显示为一个红色圆。

如果要取消选择点,点击屏幕的其它位置。或者,点按屏幕,然后选择清除选择项。

如果要添加一个测站而这个测站不是由测站间隔定义的,那么,点按屏幕,然后选择添加测站。 点按定线上或偏移定线上的一个位置,可以查看关于此位置的更多信息。 如果要在测量隧道之前计算网格和隧道坐标以确认定义,请从第二行软键中点击计算。 如果要在屏幕各处平移,请点击平移软键,然后按箭头键。

#### 横断面视图

如果要在弹出窗口查看显示的信息(在适用的地方,信息包括水平和垂直偏移、北向、东向、高程、表面名称和 代码),点击下列一个项目:

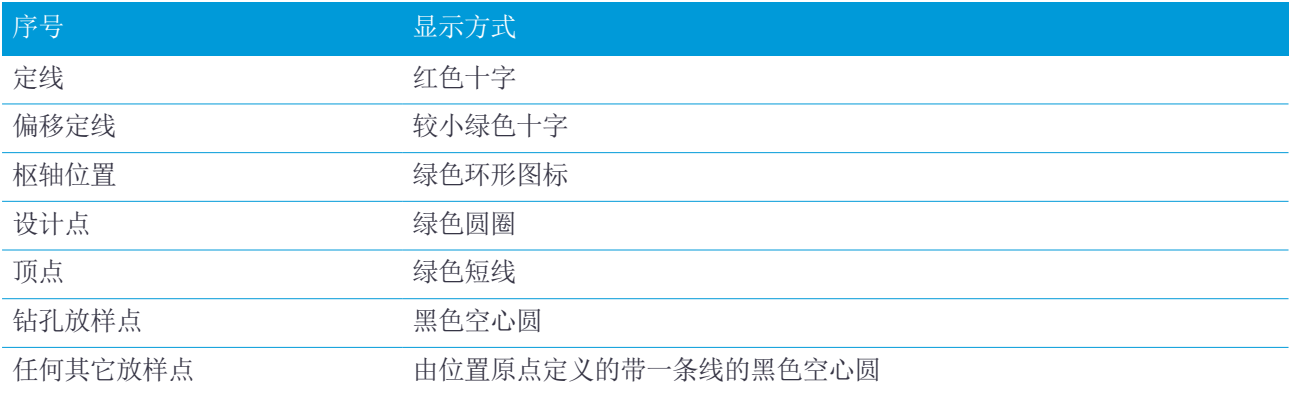

点按定线、偏移定线、设计点、放样点或顶点,以查看它的水平和垂直偏移、北向、东向、高程、表面名称和代 码。

如果要从横断面视图查看要扫描的测站,点按屏幕,然后选择扫描当前测站。

如果要在扫描期间检查其他测站,请点击上/下箭头,以查看下一个/上一个测站。被扫描的测站显示在屏幕左上 方。被查看的测站显示在屏幕的正上方。

### 测量期间出现在平面视图和横断面视图上的图标。

测量隧道时出现以下图标。

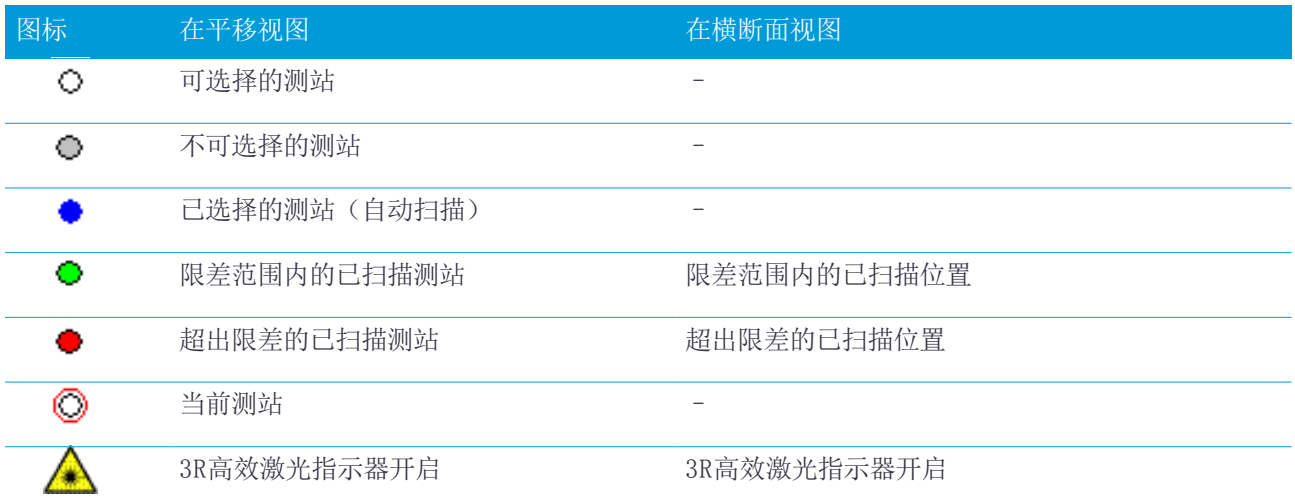

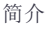

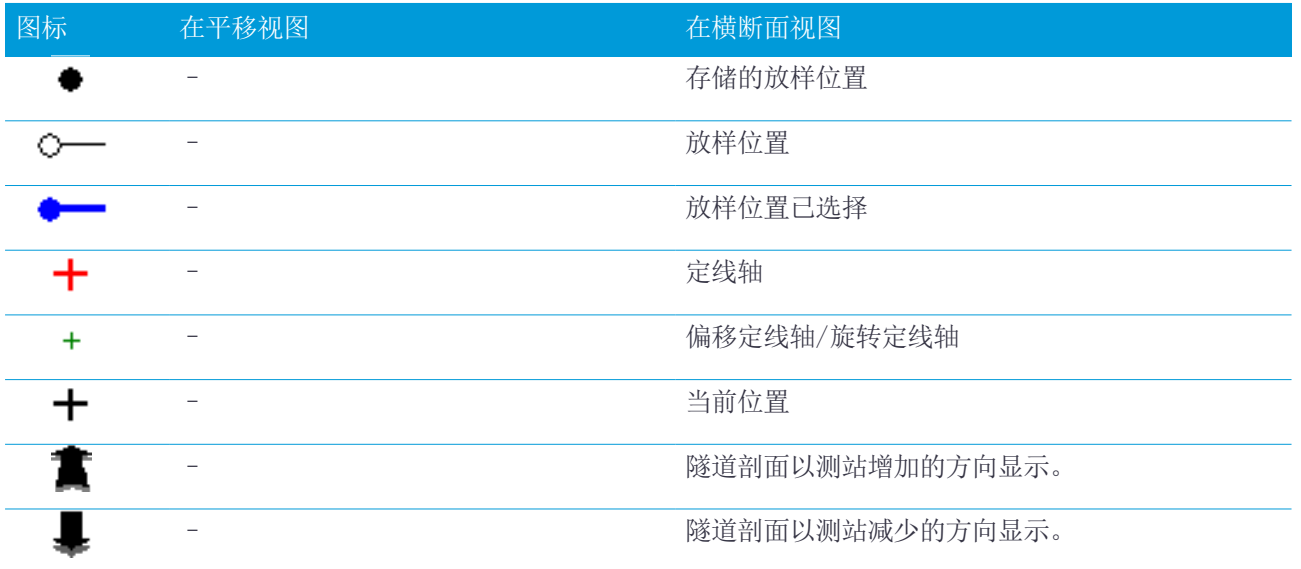

<span id="page-6-0"></span>定义隧道时,您将创建一个TXL文件并添加一些元素,以完成隧道定义。

- <sup>l</sup> 水平定线用来定义一条沿着隧道中心延伸的线。
- <sup>l</sup> 垂直定线用来定义隧道高程的改变。
- <sup>l</sup> 模板用来定义穿过隧道一点位置上的隧道横断面,以确定在不同点上的宽度。 为每个宽度的改变添加一个模板。该模板可以由任意多个表面构成。
- <sup>l</sup> 添加模板位置以在沿着隧道的不同点处分配合适的模板。
- <sup>l</sup> 添加旋转以倾斜或旋转隧道模板以及围绕原点相关联的放样位置。 旋转主要是在水平弯曲段使用,以表示超高。但是,如果分配了有效的水平定线、垂直定线和模板,它便可 以用于隧道定线的任何位置。
- <sup>l</sup> 把放样位置添加到预先定义的将在隧道内设定的钻孔或螺栓孔中。
- <sup>l</sup> 测站方程为定线定义测站值。
- <sup>l</sup> [定线偏移,](#page-22-0) 第 23 页是对水平和/或垂直定线的偏移,通常是为了留出铁路隧道中弯曲段周围的机车净空。 请参[看定线偏移,](#page-22-0) 第 23 页。

<span id="page-6-1"></span>键入的隧道以TXL的文件格式保存到当前项目文件夹中。

# 定义隧道

如果要定义新隧道,您可以键入定义,或者在地图上选择任务或DXF、STR、SHP或LandXML文件中的点、线或 弧,然后从所选实体中创建隧道。

<span id="page-6-2"></span>一经定义了隧道,您便可以根据需要对它进行编辑。

#### 键入隧道定义

- 1. 点击 = , 然后选择定义。
- 2. 点击新建。
- 3. 为隧道输入名称。
- 4. 如果要从已有的隧道定义中定义新隧道,请启用复制已有隧道开关,然后选择要复制的来源文件。文件必须 是在当前的项目文件夹中。
- 5. 选择您将键入每个组件的方法。
	- a. 如果要定义水平定线,您可以使用:
		- <sup>l</sup> [长度或坐标输入方法,](#page-8-0) 第 9 页
		- <sup>l</sup> [结束测站输入方法,](#page-9-0) 第 10 页
		- <sup>l</sup> [交点\(PI\)输入方法,](#page-10-0) 第 11 页
	- b. 选择渐变类型。请查[看过渡类型,](#page-10-1) 第 11 页。

- c. 如果要定义垂直定线,您可以使用:
	- <sup>l</sup> [垂直交点\(PI\)输入方法,](#page-13-0) 第 14 页
	- [起点和终点输入方法,](#page-13-1) 第 14 页
- 6. 点击接受。

出现一个可用于隧道定义的组件列表。

提示 – 如果要更改道路的输入方法或渐变类型,点击选项。但是,一旦您输入两个或两个以上水平或垂直 定线定义的元素,输入方法和渐变类型是不能改变的。

- 7. 根据需要选择每个组件并且对它进行定义。
- <span id="page-7-0"></span>8. 如果要在任何时候保存更改,点击存储。

#### 从地图定义隧道

- 1. 如果您想选择的实体在地图上看不见,请点击  $\bigotimes$ , 选择文件, 然后使合适的图层成为可看见和可选择。 ៜ
- 2. 在地图上,点击将要定义水平定线的实体。 选择实体的顺序以及线和弧的方向将可定义水平定线的方向。 如果实体有高程,那么高程将用来定义垂直定线。
- 3. 点按地图,然后选择存储隧道。
- 4. 输入隧道名称、开始测站和测站间隔。
- 5. 点击确定。 如果要将其它组件(如:模板和放样位置)添加到新隧道上,请点击 = , 然后选择定义。请参[看键入隧道定](#page-6-2) [义,](#page-6-2) 第 7 页。

### 键入水平定线

使用以下步骤为所选隧道键入水平定线。如果要通过从地图选择实体的方式定义水平定线,请参[看从地图定义隧](#page-7-0) [道,](#page-7-0) 第 8 页。

- 1. 点击水平定线。
- 2. 点击新建。

元素 域设定到 起始点。

- 3. 定义起点:
	- a. 输入起始桩号。
	- b. 在方法域, 选择:
		- <sup>l</sup> 键入坐标,然后在起始北和起始东域输入值。
		- <sup>l</sup> 选择点,然后输入点名。 起始北和起始东域将由已输入点的值更新。 如果从一个点导出 起始北 和 起始东 的值时要对它们进行编辑,把方法改变为 键入坐标。
	- c. 输入 桩号间隔。
	- d. 点击 存储。

开始点出现在图形视图上。

- 4. 将元素添加到定线中:
	- a. 点击新建。
	- b. 选择元素类型,然后填写其余的域。 更多信息,请参看选定输入方法的主题。
	- c. 点击 存储。 元素[在图形视图](#page-3-1)中出现。
	- d. 根据需要继续添加元素。 每个元素都将添加到前一元素之后。如果要在具体位置插入它,亮显您希望它跟随的那个图形视图中的 元素,然后点击"新建"。
- 5. 当您完成后,点击接受。
- <span id="page-8-0"></span>6. 输入其它隧道成分,或点击 存储, 存储隧道定义。

### 长度或坐标输入方法

您对定线添加每个元素时,请为所选的元素类型填写必填的域。

#### 线元素

如果要把线添加到定线中,在元素域中选择线,然后选择要构建该线的方法:

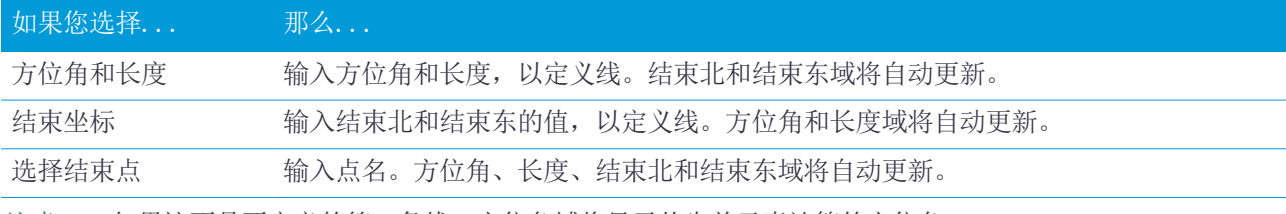

注意 – 如果这不是要定义的第一条线,方位角域将显示从先前元素计算的方位角。

如果要编辑方位角,点击方位角域旁边的 ▶,选择编辑方位角。如果元素不相切,元素起点的图标将显示为红 色。

#### 弧元素

如果要把弧添加到定线中,在元素域中选择弧,然后选择要构建该弧的方法:

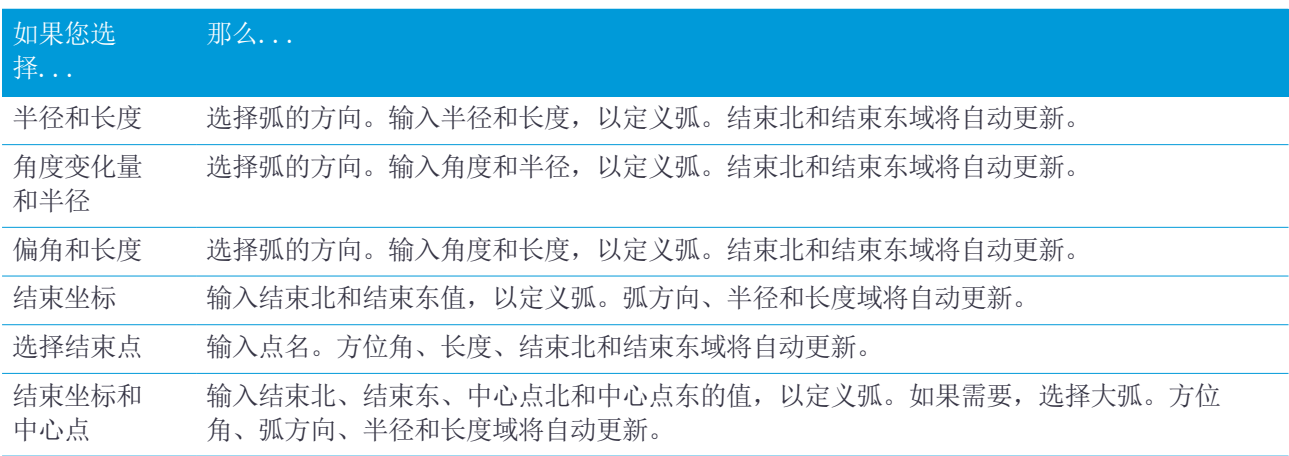

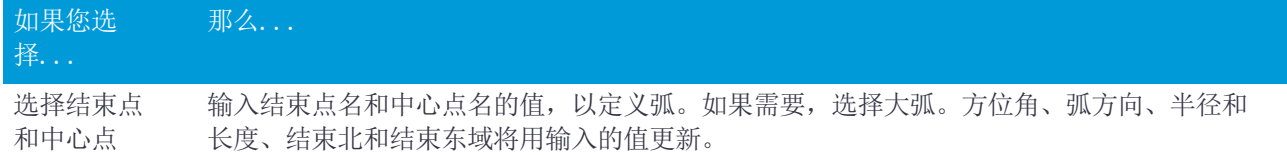

注意 – 对于由 半径和长度、角度和半径变化量 或 偏转角和长度 定义的弧, 方位角 域显示从先前元素计算 的方位角。如果元素不相切,元素起点的图标显示为红色。如果要重新加载初始方位角,点击方位角域旁边的▶ ,然后选择还原切线。

#### 入渐变/出渐变元素

把渐变添加到定线中:

- 1. 在元素域,选择入渐变或出渐变。
- 2. 选择弧的方向。
- 3. 输入开始半径、结束半径和长度,以定义渐变。 结束北和结束东域将自动更新。
- 注意 关于可支持哪些渐变类型的详细信息, 请查[看渐变](#page-10-1)。

方位角域显示从先前元素计算的方位角。如果要编辑方位角,点击方位角域旁边的 ▶,选择编辑方位角。 如果 元素不相切,元素起点的图标将显示为红色。

如果渐变类型是NSW立方抛物线,将会显示计算出的渐变Xc值。如果渐变是在两条弧之间进行,显示的渐变Xc将 是为两弧中较小弧的常用切点计算的值。

### <span id="page-9-0"></span>结束测站输入方法

您对定线添加每个元素时,请为所选的元素类型填写必填的域。

#### 线元素

把一条线添加到定线中:

- 1. 在元素域,选择线:
- 2. 输入方位角和结束桩号,以定义线。

结束北和结束东域将自动更新。

注意 – 如果这不是要定义的第一条线,方位角域将显示从先前元素计算的方位角。

如果要编辑方位角,点击方位角域旁边的 ▶,选择编辑方位角。 如果相邻元素不是相切的元素, 一个红色实心 圆将显示在元素的开头。

#### 弧元素

如果要把弧添加到定线中,在元素域中选择弧,然后选择要构建该弧的方法:

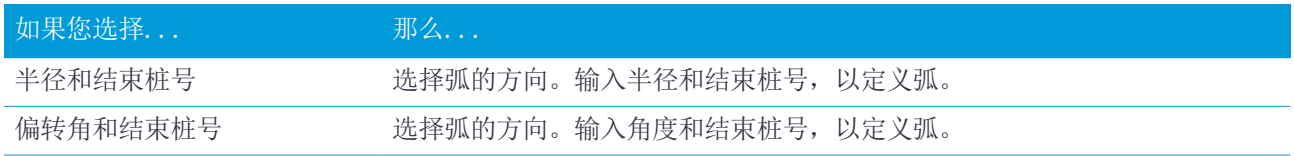

结束北和结束东域将自动更新。

注意 – 方位角域显示从先前元素计算的方位角。

如果要编辑方位角,点击方位角域旁边的▶,选择编辑方位角。如果相邻元素是非切线元素,或者,如果相邻 元素定义一条曲线时的半径不同,元素名称前的图标将显示为红色。

#### 入渐变/出渐变元素

把渐变添加到定线中:

- 1. 在元素域,选择入渐变或出渐变。
- 2. 选择弧的方向。
- 3. 输入开始半径、结束半径和长度,以定义渐变。

结束北和结束东域将自动更新。

注意 – 关于可支持哪些渐变类型的详细信息,请查[看渐变](#page-10-1)。

方位角域显示从先前元素计算的方位角。如果要编辑方位角,点击方位角域旁边的 ▶,选择编辑方位角。 如果 元素不相切,元素起点的图标将显示为红色。

如果渐变类型是NSW立方抛物线,将会显示计算出的渐变Xc值。如果渐变是在两条弧之间进行,显示的渐变Xc将 是为两弧中较小弧的常用切点计算的值。

### <span id="page-10-0"></span>交点(PI)输入方法

您对定线添加每个元素时,请为所选的元素类型填写必填的域。

- 1. 定义交点。
- 2. 选择曲线类型。如果您选择:
	- <sup>l</sup> 圆,那么输入半径和弧长。
	- 渐变线|弧|渐变线,那么输入半径、弧长、渐变长度入和渐变长度出。
	- <sup>l</sup> 渐变线|渐变线,那么输入半径、渐变长度入和渐变长度出。
	- <sup>l</sup> 无,不需要进一步的值。
- <span id="page-10-1"></span>3. 点击 存储。

#### 过渡类型

软件支持以下螺旋类型:

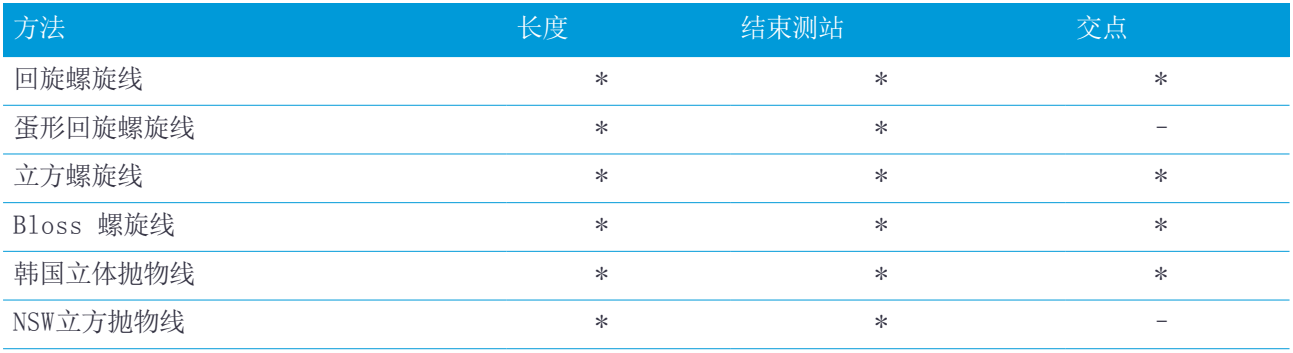

#### 回旋螺旋线

回旋螺旋线是由螺旋线的长度与相邻弧的半径定义的。与这两个值对应的'x'和'y'参数的公式为: 参数'x':

$$
x = l \left[ 1 - \frac{l^4}{40R^2L^2} + \frac{l^8}{3456R^4L^4} - \dots \right]
$$

参数'y':

$$
y = \frac{l^3}{6RL} \bigg[ 1 - \frac{l^4}{56R^2L^2} + \frac{l^8}{7040R^4L^4} - \dotsb \bigg]
$$

#### 蛋形回旋螺旋线

通过把入/出渐变的开始/结束半径从无限编辑到所需半径的方法,可以定义一个蛋形回旋线。如果要返回到无限 半径,从弹出菜单选择无限即可。

#### 立方螺旋线

立方螺旋线是由螺旋线的长度和相邻弧的半径定义的。与这两个值对应的'x'和'y'参数的公式为: 参数'x':

$$
x = l \left[ 1 - \frac{l^4}{40R^2L^2} + \frac{l^8}{3456R^4L^4} - \dots \right]
$$
  

$$
y = \frac{v}{6RL}
$$

Bloss 螺旋线

参数'x':

$$
x = l \left[ 1 - \frac{l^6}{14R^2L^4} + \frac{l^7}{16R^2L^5} - \frac{l^8}{72R^2L^6} + \frac{l^{12}}{312R^4L^8} - \frac{l^{13}}{168R^4L^9} + \frac{l^{14}}{240R^4L^{10}} - \frac{l^{15}}{768R^4L^{11}} + \frac{l^{16}}{6528R^4L^{12}} \right]
$$
  

$$
y = \left[ \frac{l^4}{4RL^2} - \frac{l^5}{10RL^3} - \frac{l^{10}}{60R^3L^6} + \frac{l^{11}}{44R^3L^7} - \frac{l^{12}}{96R^3L^8} - \frac{l^{13}}{624R^3L^9} \right]
$$

注意 - 布劳斯螺旋线只能充分展开,也就是说,对于入渐变,起始半径是无限的;同样,对于出渐变,结束半 径也是无限的。

Trimble Access 隧道 用户指南 | 12

#### 韩国立体抛物线

该立体抛物线是由抛物线的长度和邻近弧的半径定义的。与这两个值对应的'x'和'y'参数的公式为: 参数'x':

$$
x = l \left[ 1 - \frac{l^4}{40R^2L^2} \right]
$$

参数'y':

$$
y = \frac{x^3}{6RX}
$$

注意 - 韩国立体抛物线只能充分展开,也就是说,对于入渐变,起始半径是无限的;同样,对于出渐变,结束 半径也是无限的。

#### NSW立方抛物线

NSW立体抛物线是用于澳大利亚新南威尔士铁路项目的特殊抛物线。是由抛物线长度和"m"值定义的。请参看 NSW Government Technical Note ESC <sup>210</sup> Track Geometry and [Stability](http://www.asa.transport.nsw.gov.au/sites/default/files/asa/railcorp-legacy/disciplines/civil/esc-210.pdf)。

#### 键入垂直定线

提示 – 如果您在地图上通过选择实体创建了隧道定义,这些实体的高程将用来把垂直定线定义为一系列点元 素。如果需要,也可以编辑垂直定线。

为选定的隧道键入垂直定线:

- 1. 点击垂直定线。
- 2. 点击添加。

元素 域设定到 起始点。

- 3. 定义起点:
	- a. 输入测站(VPI)和高程(VPI)。
	- b. 如果要改变坡度单位,点击选项。
	- c. 点击 存储。
- 4. 将元素添加到定线中:
	- a. 选择元素类型,然后填写其余的域。 更多信息,请参看选定输入方法的主题。
	- b. 点击 存储。
	- c. 根据需要继续添加元素。
		- 每个元素都将添加到前一元素之后。
	- d. 当您完成后,点击关闭。

提示 - 如果要编辑一个元素或者在列表中进一步插入一个元素, 您必须首先点击关闭, 以关闭添加元素屏 幕。随后,您可以从列表中选择要编辑的元素,然后点击编辑。如果要插入一个元素,点击将在新元素之后 出现的元素,然后点击插入。

- 5. 点击接受。
- 6. 输入其它隧道成分,或点击 存储, 存储隧道定义。

### <span id="page-13-0"></span>垂直交点(PI)输入方法

将元素添加到定线:

- 1. 选择元素。如果您选择:
	- <sup>l</sup> 点,那么输入测站和高程,以定义VPI。
	- 圆弧, 那么输入测站和高程, 以定义VPI, 然后输入圆弧的半径。
	- <sup>l</sup> 对称抛物线,那么输入测站和高程,以定义VPI,然后输入抛物线的半径。
	- <sup>l</sup> 非对称抛物线,那么输入测站和高程,以定义VPI,然后输入抛物线的入长度和出长度。 入斜坡域将显示计算的斜坡值。
	- 长度、K系数和出斜坡域在添加下一个元素时更新。究竟显示什么域,取决于选定的元素。

2. 点击 存储。

注意 –

<sup>l</sup> VPI 定义的垂直定线必须由点结束。

<span id="page-13-1"></span><sup>l</sup> 编辑元素时,只有选择到的元素被更新。全部相邻的元素都将保留不变。

#### 起点和终点输入方法

- 1. 选择元素。如果您选择:
	- <sup>l</sup> 点,那么输入测站和高程,以定义起点。
	- 圆弧, 那么输入起始桩号/测站、起始高程、结束桩号/测站、结束高程和半径, 以定义圆弧。
	- <sup>l</sup> 对称抛物线,那么输入起始桩号/测站、起始高程、结束桩号/测站、结束高程和K系数,以定义抛物线。
	- 其它域将显示计算的值。根据选择的元素,它们可能包括长度、入斜坡、出斜坡、K系数和下陷/顶点值。
- 2. 点击 存储。

注意 – 编辑元素时,只有选择到的元素被更新。全部相邻的元素都将保留不变。

#### 添加模板

模板用来定义穿过隧道一点位置上的隧道横断面,以确定在不同点上的宽度。为每个宽度的改变添加一个模板。 该模板可以由任意多个表面构成。

注意 – 必须以顺时针方向定义模板。表面可以打开或关闭。

定义模板用于选定的隧道定义:

- 1. 点击模板。
- 2. 添加新模板:
	- a. 点击添加。
	- b. 输入模板名称。
	- c. 在复制从域中,选择是否将现有定义从隧道或另一个模板复制到此模板中。 提示 - 如果要创建模板库, 定义一个只包含模板的道路。
	- d. 点击添加。
- 3. 定义新表面:
	- a. 点击添加。
	- b. 输入表面名称。

- c. 在复制从域中,选择是否通过偏移已有表面的方式定义表面。
- d. 点击添加。
- 4. 定义表面的起点:
	- a. 点击新建。
	- b. 在水平偏移量和垂直偏移量域中,输入定义起点的值。
	- c. 点击 存储。

元素在图形视图中出现。

提示 - 如果您已经开始了测量, 您可以点击测量, 以测量隧道内的位置, 从而定义表面上的元素。如果您 还没有定义表面元素,点击测量,以定义起始点。如果表面包括一个或多个元素,点击测量,以定义线元素 的端点。

- 5. 把更多元素添加到表面:
	- a. 点击添加。
	- b. 选择元素,然后输入需要的信息。需要的信息取决于选定的元素:
		- [线元素](#page-14-0)

[弧元素](#page-15-0)

c. 点击 存储。

提示 – 如果您已经开始了测量,您可以点击测量,以测量位置,从而定义表面上更多的元素。

6. 根据需要继续添加元素。

每个元素都将添加到选定的元素之后。

用开始、上一个、下一个和结束软键查看模板中的其它元素。

- 7. 点击接受,保存模板并返回到表面屏幕。
- 8. 添加或选择不同的表面以进行编辑,或点击接受,返回到模板列表。
- 9. 添加或选择不同的模板以进行编辑,或点击接受,返回到选定隧道定义的组件列表。
- <span id="page-14-0"></span>10. 输入其它隧道成分,或点击 存储, 存储隧道定义。

#### 线元素

如果要把线添加到模板定义中,在元素域中选择线,然后选择要构建该线的方法。

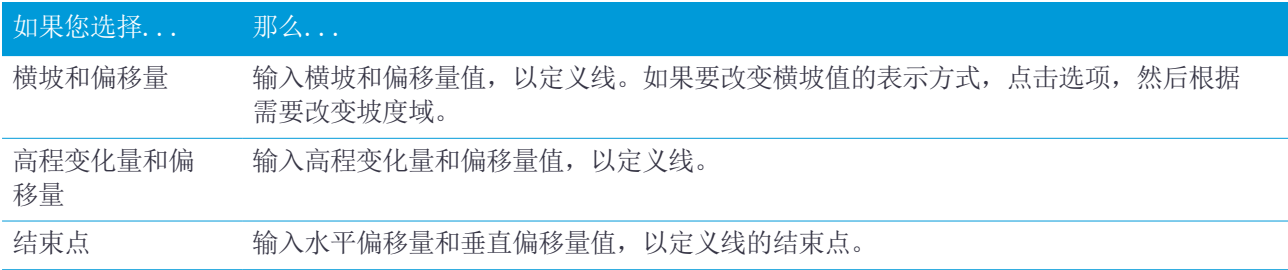

#### <span id="page-15-0"></span>弧元素

如果要把弧添加到模板定义中,在元素域中选择弧,然后选择要构建该弧的方法。

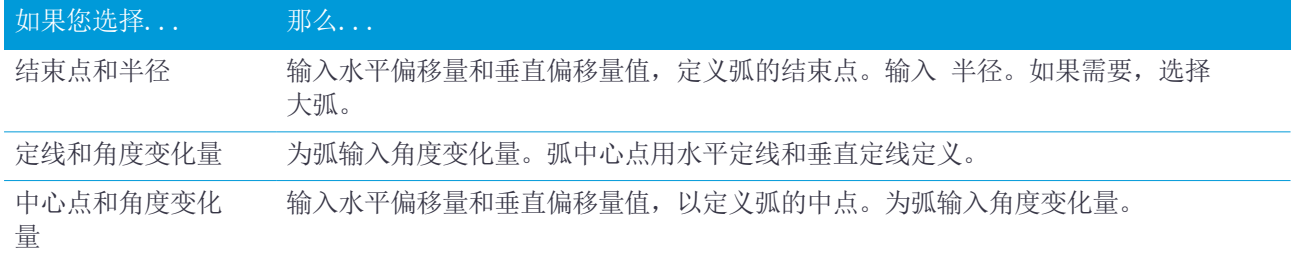

#### 添加模板位置

添加了模板之后,您必须指定一个测站,使 隧道 软件从这里开始应用每个模板。关于软件如何进行此操作的更 多信息,请看[模板应用,](#page-18-0) 第 19 页。

- 1. 选择 模板位置。
- 2. 指定将要应用模板的新位置:
	- a. 点击添加。
	- b. 输入起始桩号。
	- c. 在模板域中,选择要使用的模板。如果要在隧道定义中创建一个间隙,选择无。
	- d. 从选定的模板中,选择您想使用的模板。
	- e. 点击 存储。
- 3. 根据需要,继续添加将要应用模板的位置。
- 4. 点击选项,指定模板是以垂直还是正交方式应用到垂直定线上。
- 5. 当您完成后,点击关闭。
- 6. 点击接受。
- 7. 输入其它隧道成分,或点击 存储, 存储隧道定义。

#### 添加旋转

定义旋转以用于选定的隧道定义:

- 1. 点击旋转。
- 2. 点击添加。
- 3. 输入起始桩号。
- 4. 输入 旋转 值。
- 如果隧道是向左旋转,输入一个负值。 如果隧道是向右旋转,输入一个正值。 如果定义的是旋转起点,输入 0% 的旋转值。
- 5. 如果需要,输入转轴位置水平偏移和垂直偏移。 如果转轴是环绕着定线的,把该值保留为 0.000。

注意 –

- <sup>l</sup> 如果水平和/或垂直定线已经偏移, 转轴位置 的 水平偏移量 和 垂直偏移量 将是相对于偏移定线 的。
- 如果转轴位置已经从定线偏移, 当进行下列操作时, 图标 · 表示显示在横断面视图上的偏移位置:
	- <sup>l</sup> 检查隧道的定义
- <sup>l</sup> 测量隧道
- <sup>l</sup> 检查测量的隧道
- 6. 点击 存储。
- 7. 继续为其它测站添加旋转值。
- 8. 当您完成后,点击关闭。
- 9. 点击接受。
- 10. 输入其它隧道成分,或点击 存储, 存储隧道定义。

注意 – 注意 - 下面介绍了在对中间测站进行插值之前如何计算不同形状模板(应用了旋转)的顺序:

- 1. 构建第一模板并应用旋转
- 2. 构建第二模板并应用旋转
- <span id="page-16-0"></span>3. 两个已解决模板之间的插值

#### 添加放样位置

放样位置一般用来定义隧道里的螺栓孔。他们由测站和偏移值以及一种方法定义。请参[看放样位置的要求,](#page-20-0) 第 [21](#page-20-0) 页。

注意 – Trimble建议您在键入或导入放样位置之前先定义隧道模板。如果您在定义隧道模板之前先定义了放样 位置,放样位置将分配到存储隧道时用模板定义的第一个表面。

#### 键入放样位置值

- 1. 点击放样位置。
- 2. 点击添加。
- 3. 在起始桩号/测站域,为要放样的位置指定起始桩号/测站。
- 4. 在结束桩号/测站域,为要放样的位置指定结束桩号/测站。

如果要把放样位置应用到所有桩号/测站,将结束桩号/测站域留作空白。

- 5. 选择定义放样位置的方法,然后:
	- a. 指定偏移量和偏移方向。
	- b. 选择放样位置相关的表面。表面域不适用于钻孔方法。
	- c. 如果需要,指定代码。 在代码域中输入的注释将被分配到位置末端,并在放样位置时显示。
	- d. 如果您选择的是径向法,为了定义从定线算起的中心偏移,在径向中心偏移组框中,输入水平偏移量和 垂直偏移量值。
	- e. 如果您选择的是多重径向法,请输入间隔。
- 6. 点击 存储。

- 7. 根据需要,继续添加放样位置。
- 8. 当您完成后,点击关闭。
- 9. 点击接受。
- 10. 输入其它隧道成分,或点击 存储, 存储隧道定义。

#### 导入放样位置

如果要把放样位置从逗号分隔的文件导入到选定的隧道定义中,点击放样位置,然后选择导入。 有关CSV文件所需格式的信息,请参[看放样位置的要求,](#page-20-0) 第 21 页。 注意 – 您不能导入 多重径向 放样点。

#### 添加桩号/测站方程

用桩号/测站方程为定线定义桩号/测站值。 定义方程用于选定的隧道定义:

- 1. 点击测站方程。
- 2. 点击添加。
- 3. 在后向桩号域中输入桩号/测站值。
- 4. 在前向桩号域中输入桩号/测站值。真桩号值将会计算出来。
- 5. 按照需要继续添加记录。
- 6. 点击 存储。

在后向桩号和前向桩号域中输入的值显示出来。 该区域是通过每个域中冒号后面的一个数字表示的。接近第一个桩号方程的区域是 1。 计算的行进方向表示在测站方程后面是增加桩号/测站值还是减少桩号/测站值。默认设置是增加。如果要把 最后一个测站方程的行进方向改变成减少,那么定义并存储最后一个方程,然后点击编辑。

- 7. 当您完成后,点击关闭。
- 8. 点击接受。
- <span id="page-17-0"></span>9. 输入其它隧道成分,或点击 存储, 存储隧道定义。

#### 添加定线偏移

把[定线偏移添](#page-22-0)加到选定的隧道定义中:

- 1. 点击定线偏移。
- 2. 点击添加。
- 3. 输入起始桩号。
- 4. 输入水平偏移量和/或垂直偏移量。
- 5. 点击 存储。
- 6. 根据需要,在不同的测站继续添加偏移。
- 7. 当您完成后,点击关闭。
- 8. 点击接受。
- 9. 输入其它隧道成分,或点击 存储, 存储隧道定义。

注意 - 如果定线已经被偏移, 并且旋转已经应用于模板中, 那么, 系统将会首先应用旋转, 然后才偏移定 线。

### <span id="page-18-0"></span>模板应用

当您把模板添加到隧道定义时,您必须添加一些模板位置,以指定隧道软件开始应用每个模板的测站。对于一个 应用模板与另一个应用模板之间的测站值,将会插入模板元素值。

注意 – 应用的模板必须具有相同数量的元素。

#### 插值方法

支持的插值方法如下所述。

#### 挪威插值法

这种方法将保持第一个和最后一个弧(专指墙壁弧)的半径以及第二个和第四个'过渡'弧(如果出现)的半径,并 且为中心(或顶部)计算新的半径。它插入的是弧角值,而不是半径值。

当应用在上一个测站和下一个测站的模板符合以下要求时,软件将自动使用此方法:

- 每个模板包含按顺序相切连接的3个或5个弧
- <sup>l</sup> 对定义的部分(模板)没有'倾斜'

如果不满足以上要求,将使用线性插值法。

#### 线性插值

对于这种方法,模板元素值将会从上一个测站应用的模板线性地(按比例)插入到下一个应用模板之处。 如果不满足挪威插值法的要求,那么,使用此方法。

#### 把模板应用于垂直定线

模板可以垂直或正交应用到垂直定线上。请看下图,其中红色线表示正交应用的模板,蓝色线表示垂直应用的模 板。

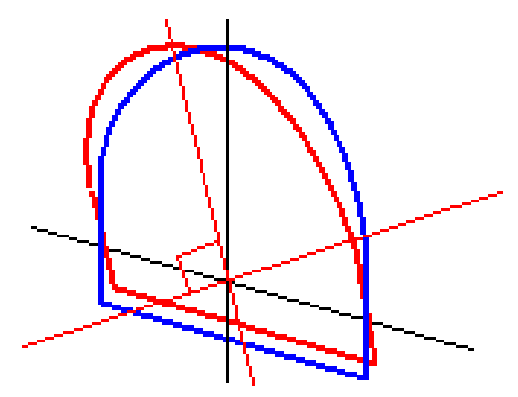

使用点管理器或检查任务可以按照模板垂直于定线应用的方式计算出点相对于隧道的测站和偏移量。如果模板正 交于隧道位置应用,测站和偏移量将会不同。

#### 使用模板的定线举例

下面的讨论将解释如何进行模板分配,包括<无>模板以及可用于控制隧道定义的使用的表面选项。参看下图中的 平面,图中的隧道从桩号0到20的宽度一致,在桩号20到40之间有间隙,从桩号60到80加大了宽度,然后,后面

Trimble Access 隧道 用户指南 | 19

直到桩号140的宽度都相同。

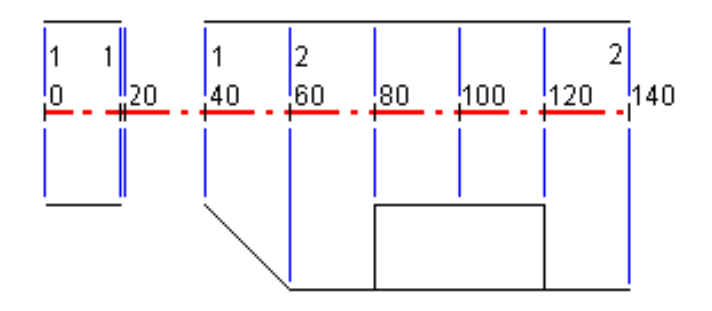

在下图中也可看到2个模板,模板1(图的左侧)有2个表面,模板2有3个表面:

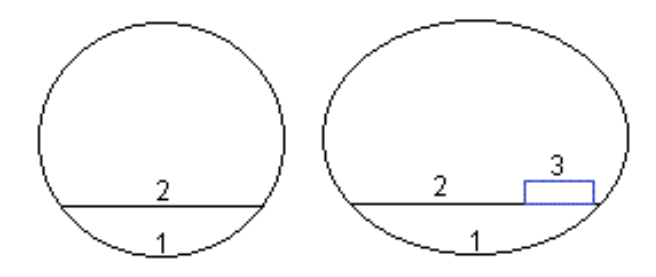

如果要定义此设计,您需要用合适的表面分配模板,如以下表格中所选的表面:

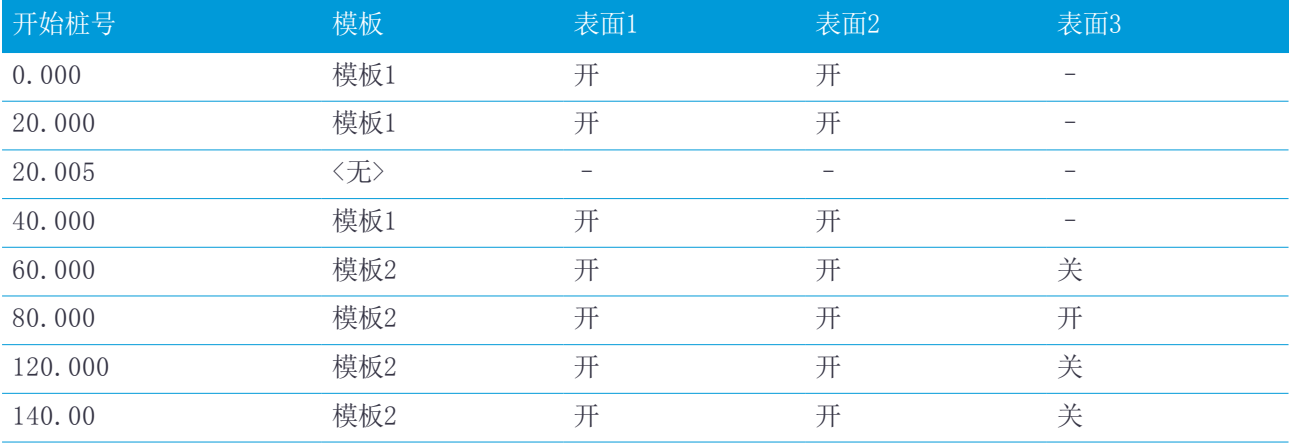

# <span id="page-20-0"></span>放样位置的要求

放样位置一般用来定义隧道里的螺栓孔。他们由测站和偏移值以及一种方法定义。 如果要把预定义的放样位置添加到隧道中,请查看[添加放样位置,](#page-16-0) 第 17 页。

### 放样位置的方法

支持的放样位置类型有:

- <sup>l</sup> 结束面钻孔
- <sup>l</sup> 径向螺栓孔
- 水平螺栓孔
- <sup>l</sup> 垂直螺栓孔
- <sup>l</sup> 多重径向孔

请参考下图:

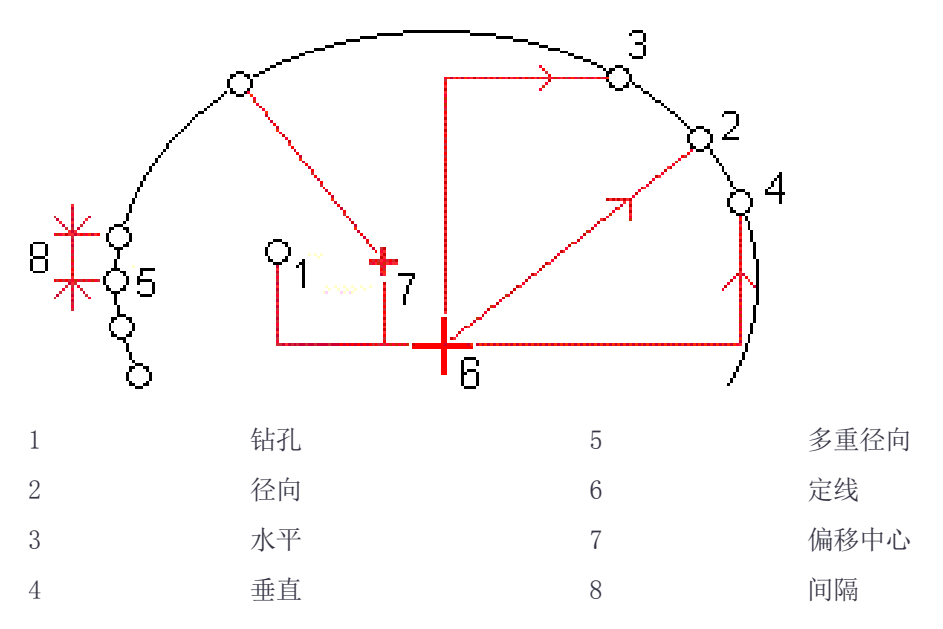

对于每种方法,您必须指定起始测站和结束测站,并且如果需要,还要指定水平或垂直偏移以及偏移方向。水平 偏移和垂直偏移都与定线有关。如果定线已经偏移了,那么水平和垂直偏移便与偏移的定线有关。

对于多重径向放样位置,输入位置之间的间隔。

您可以键入放样位置或者从CSV文件导入它们。

#### 钻孔放样

请参考下图来确定钻孔的放样位置。

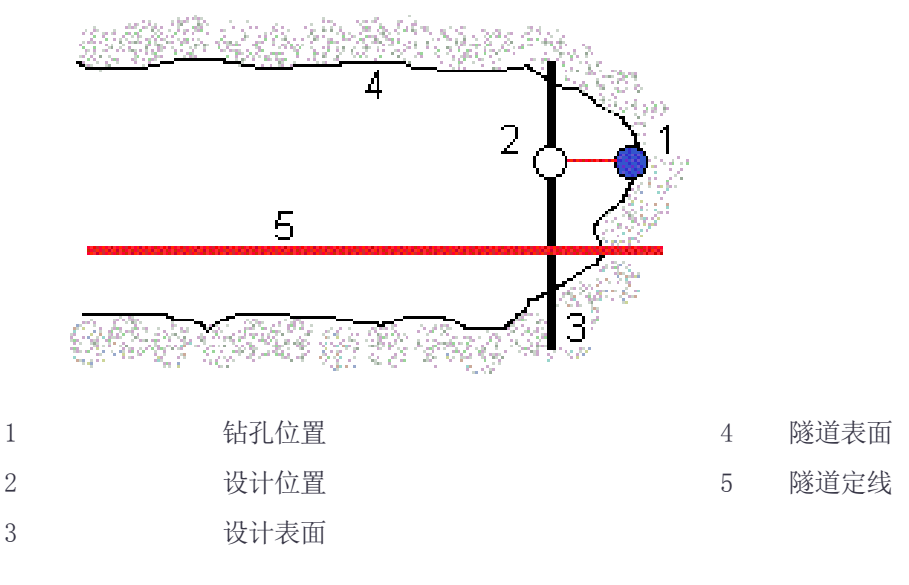

### 螺栓孔放样

请参考下图来确定由径向(包括多重径向)、水平和垂直方法定义的螺栓孔放样位置。

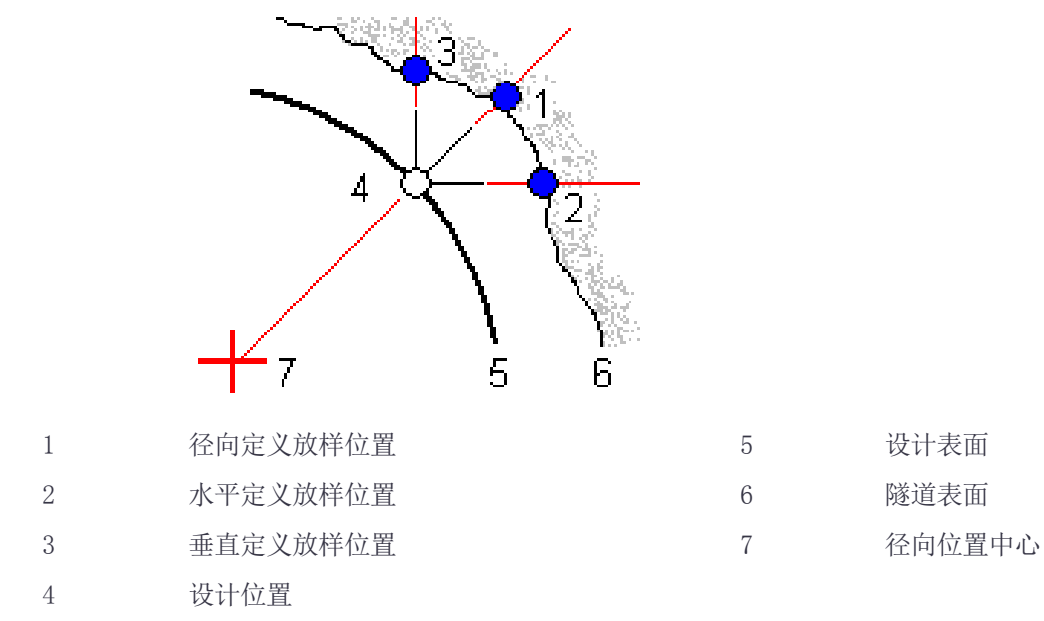

#### 导入放样位置的要求

注意 – 您不能导入 多重径向 放样点。

CSV文件必须的格式是:

起始桩号/测站、结束桩号/测站、方法、水平偏移量、垂直偏移量、代码、方向、表面名称、中心水平偏移量、 中心垂直偏移量

#### 关于每种放样方法的格式,请看以下示例:

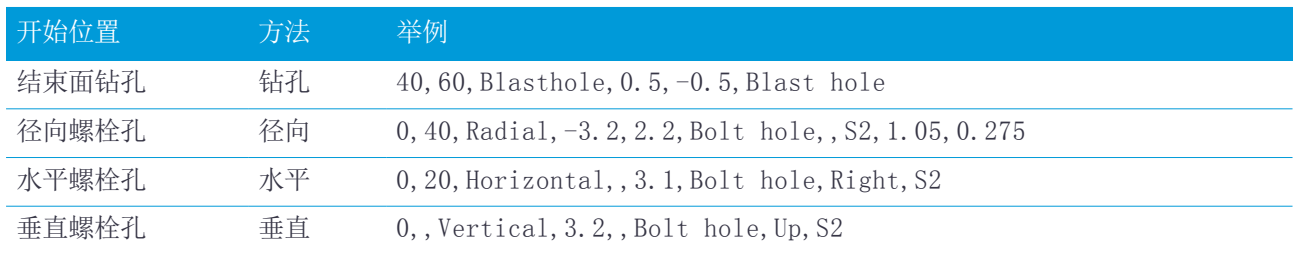

注意 –

- <sup>l</sup> 表面名称、代码、中心水平偏移和中心垂直偏移值是可选项。
- <sup>l</sup> 如果没有指定表面名称,或者,如果表面名称对于指定的测站范围不适用,软件就将使用对测站范围合适的 第一个模板表面。
- <sup>l</sup> 方法值必须是以下一种:钻孔、水平、垂直、径向。
- <span id="page-22-0"></span><sup>l</sup> 方向值必须是以下一种:向上、向下、向左、向右,或者是空值(对于径向偏移或钻孔)。

# 定线偏移

定线偏移通常用于铁路隧道中的水平弯曲段,以确保轨道超高时能保持车厢的净空。但是,如果分配了有效的水 平定线、垂直定线和模板,它们便可以用于沿着隧道定线的任何位置。

下图解释了如何使用定线偏移,以避免车箱与设计隧道发生碰撞。

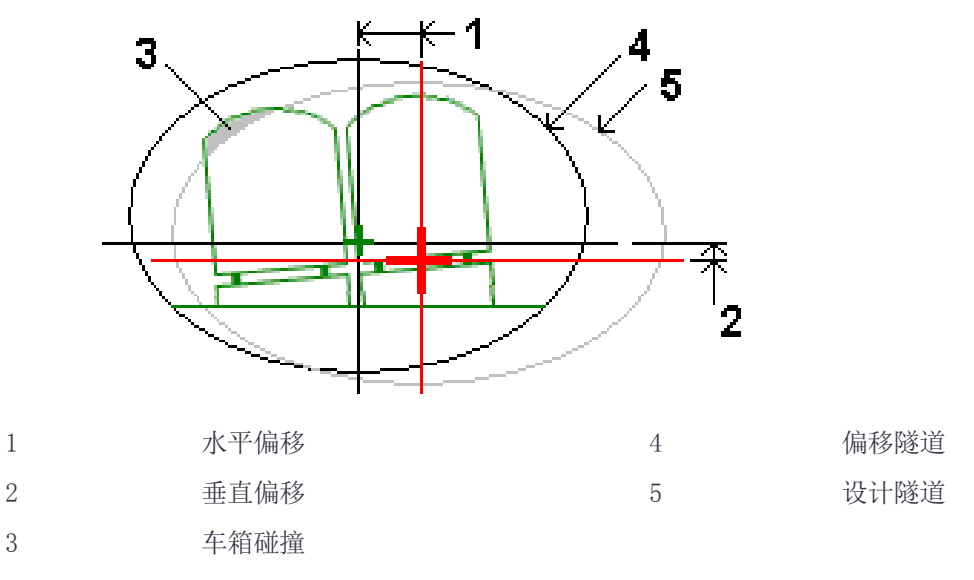

<span id="page-22-1"></span>如果要把定线偏移添加到隧道定义中,请查[看添加定线偏移,](#page-17-0) 第 18 页。

# 检查隧道定义

1. 点击检查软键,查看隧道的平面图。 水平定线显示为一条黑色线,偏移定线(如果适用)显示为一条绿色线。 第一个测站被默认选择:

己选测站显示为一个红色圆。选定测站的测站值、它的旋转值(如果适用)以及定线偏移值(如果适用)将 出现在屏幕的顶部。

- 2. 如果要在测量隧道之前确认定义,点击计算以计算网格和隧道的坐标。
- 3. 如果要添加唯一的测站,点按屏幕,然后选择添加测站。
- 4. 选择要检查的另一个测站:
	- <sup>l</sup> 点按屏幕,然后从 选择测站 域的列表上选择测站。
	- <sup>l</sup> 点击一个单独的测站。
	- <sup>l</sup> 按上或下箭头键。
	- 提示 点按平移软键激活它,然后用左、右、上、下箭头键在屏幕各处平移。

5. 如果要查看所选测站的横断面,点击 ),或者按Tab键。

请参考下图,其中:

- <sup>l</sup> 红色十字代表设计定线。
- <sup>l</sup> 如果定线有偏移,绿色小十字代表偏移的定线。
- <sup>l</sup> 如果隧道已经旋转过,并且旋转轴的位置偏移了定线,那么,绿色的圆形图标代表转轴的位置。
- <sup>l</sup> 剖面顶部的绿色短线代表顶点。

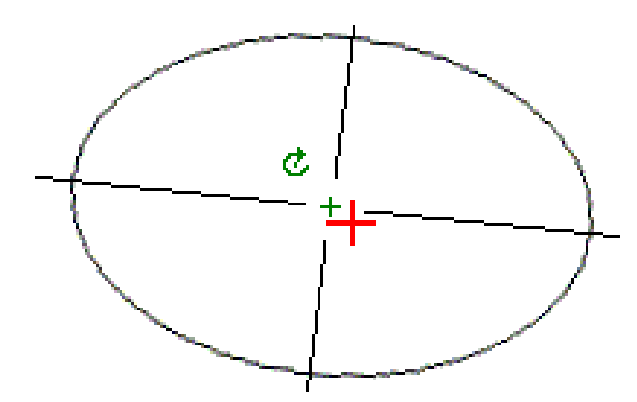

点按一个位置可以查看它的水平偏移、垂直偏移、北向、东向和高程。

如果已经偏移了设计定线,那么,报告的偏移值就是到偏移定线的值。如果已经应用了旋转,并且已经偏移 了轴心位置,那么,报告的偏移值就是到偏移位置的值。

<span id="page-24-0"></span>当开始测量时,您将被提醒选择您已经为仪器配置的测量形式。关于测量形式和相关连接设置的详细信息,请看 Trimble Access帮助。

切记 – 在已经放样了点、或计算了偏移量或交点之后,不要再改变坐标系统或校正。如果这样做,之前 放样或计算的点将与新的坐标系统以及更改之后计算或放样的任何点都不一致。

提示 - 如果要在测量期间快速测量一个检查点, 请在键盘上按Ctrl+K, 或者点按地图。如果没有选定点, 检查 后视 可用;如果选定一个点,检查观测 可用。

扫描完成后,可以进行以下操作:

- <sup>l</sup> 如果要检查每个测站的摘要,返回到平面视图,点按屏幕,然后选择结果。
- <sup>l</sup> 如果要查看当前测站的细节,返回到横断面视图,点按屏幕,然后选择细节。也请参[阅检查隧道](#page-35-1)。
- <sup>l</sup> 如果要从平面视图或横断面视图中编辑限差值,点按屏幕,然后选择限差。测站、过挖和欠挖变化量将会更 新,以反映新的限差值。

# <span id="page-24-1"></span>激光指示器

如果您使用的是带高效激光指示器的全站仪:

- <sup>l</sup> 激光将指示隧道表面上的当前位置或选定的放样位置。
- <sup>l</sup> 仪器将自动设置到DR跟踪模式,并且开启激光指示器。当前位置的横断面显示在屏幕上。

如果要禁用DR模式、设定目标高度、或者对仪器设置进行其它更改,点击屏幕右侧的箭头进入状态栏。

如果在存储一个用DR测量的点时要让激光闪烁,选择仪器/EDM设置,然后在闪烁激光域中设定要让激光闪烁的次 数。

注意 –

- <sup>l</sup> 当在隧道中扫描并测量时,隧道软件的默认模式是跟踪模式。如果选择标准模式,将会得到较高质量,但是 测量速度将会降低。
- <sup>l</sup> 使用没有配备激光指示器的仪器,在放样位置时需要不同的工作流。更多信息,请[看放样预定义的位置,](#page-28-0) 第 29 [页](#page-28-0)。

#### 3R激光指示器

如果您使用的是带高效激光指示器的全站仪,那么,在存储点之前,点击3R指示器以启用高效激光指示器,然后

在隧道表面上显示出它的标记。屏幕右下角的高效激光指示器图标 A 量,测量该位置。然后点击存储,把当前位置记录到任务数据库中。

注意 –

- <sup>l</sup> 即使高效激光指示器与望远镜不同轴,仪器也能自动旋转,去测量激光指示器的位置。当您点击 3R指示器 时,将会先作一个初步测量,以确定仪器旋转的垂直角度,从而测量高效激光指示器指示的距离。当您点击 测量 时, 仪器自动转到该位置进行测量。然后, 仪器再次旋转, 使高效激光指示器再次瞄准已测位置。初步 测量结果不被存储。
- <sup>l</sup> 计算要旋转的垂直角时,将会假设到初步测量位置的水平距离与到高效激光点位置的距离差不多。如果要在 它接近被测对象上或下边缘时测量高效激光点,可以考虑用盘左测量下边缘,用盘右测量上边缘,使初步测 量不过分照准被测对象本身。

**/ 警告 -** 高效激光属于3R激光类别, 它会放射出激光辐射。不要向光束孔径内盯视或用光学仪器直接查 看。

# <span id="page-25-0"></span>自动扫描位置

您可以用定义的扫描间隔为选定测站自动扫描测量点。测量的位置与该测站的设计模板表面进行比较。 如果隧道剖面的一些部分不需要测量或不能测量(例如:通风管道后面的区域),请添加扫描区域,从而只测量扫 描区域内的点。扫描区域适用于已定义测站的整个长度范围。

### 自动扫描隧道中位置

- 1. 开始测量
- 2. 点击  $\equiv$ , 选择测量 / 自动扫描。
- 3. 选择隧道文件。 点击接受。
- 4. 定义扫面测站范围:
	- a. 定义起始测站和结束测站。
		- 您可以:
		- <sup>l</sup> 键入值
		- 点击 ▶, 选择列表, 然后选择值。
		- 选择起始测站 域,把仪器转向需要的扫描起点,然后点击 测量。 对 结束测站 重复进行上面操 作。对 结束测站 重复进行此操作。
		- 提示 如果以测站增加的方向进行测量,输入 起始测站 值, 此值应当比 结束测站 的值大。
	- b. 定义测站间隔。

为扫描输入需要的测站间隔。点击 ▶, 确保选择了正确的间隔方法:

- <sup>l</sup> 基于0法是默认方法,它给出多个测站间隔的测站值。例如:如果起始测站是2.50,测站间隔是 1.00,那么,基于0法将在2.50、3.00、4.00、5.00等位置产生测站。
- <sup>l</sup> 相对法给出的是相对于起始测站的测站值。例如:如果起始测站是2.50,测站间隔是1.00,那么, 相对法将在2.50、3.50、4.50、5.50等位置产生测站。
- c. 选择要扫描的模板表面。
- d. 点击下一步。 选定的测站范围显示在平面视图中。

- 5. 如果需要,编辑测站范围。
- 6. 点击下一步。 第一个选定测站的横断面将会出现。选定的模板表面被突出显示出来。
- 7. 如果只需要测量一部分隧道,则添加一个扫描区域:
	- a. 点按屏幕,然后选择添加扫描区域。
	- b. 让仪器指向您想开始扫描的位置。仪器射线在屏幕上显示为红色实线。点击接受。 注意 – 必须按照顺时针方向定义扫描区域。
	- c. 把仪器转到您想结束的扫描位置。仪器射线将在屏幕上显示为红色实线,扫描区域开始位置出现一个红 色虚线。点击接受。 自动扫描剖面视图出现。扫描区域以外的点呈灰色,不能被测量。 如果要添加另一个扫描区域,重复以上步骤。
- 8. 点击 开始。
- 9. 配置扫描设置。点击接受。
- 10. 配置扫描限差。点击接受。
	- 隧道 软件开始扫描第一个测站。

对于每个已扫描点,将显示出点名称的过挖/欠挖和测站变化量值。每个已扫描位置显示为一个绿色圆(如果 在限差范围内),或者显示为一个红色圆(如果超出限差)。

一经扫描完当前测站的所有点,隧道软件将自动前进到下一个测站,直到所有选择的测站都被扫描为止。 一经所有选定测站的所有点都被扫描,结果将显示出哪些测站有错误。展开每个记录,以查看更多信息。

- 11. 点击 关闭。
- 12. 如果要退出平面视图,点击Esc。

如果要在扫描完成之前结束扫描,请点击停止,或点击暂停以暂停扫描,然后点击继续以恢复扫描。在暂停期 间,可以选择任何已扫描位置查看变化量。如果您使用的是Trimble VX 空间测站仪并在设置屏幕上启用了VX扫 描复选框,请点击停止,然后点击开始以恢复扫描。

#### 注意 –

- <sup>l</sup> 每次扫描的自动扫描默认模式都是跟踪模式,但是,将在标准模式下工作。
- <sup>l</sup> 当扫描开始时,DR目标高度和棱镜常数自动设为0.00。
- <sup>l</sup> 当选择测站平差进行扫描并使用:
	- <sup>l</sup> Trimble S 系列全站仪 或 Trimble SX10 扫描全站仪 时,每个点都会被扫描,直到在限差范围内发 现这个点为止。
	- <sup>l</sup> Trimble VX 空间测站仪 时,一次将会扫描50个点。对不在限差范围内的点将重复进行扫描。
- <span id="page-26-0"></span><sup>l</sup> 如果超过迭代次数或EDM超时,则将跳过该点。

# 人工测量位置

用人工测量功能可以测量一个无法用扫描方式测量的位置,或者删除一个已扫描的位置或人工测量的位置。

1. 按照执行[自动扫描的](#page-25-0)步骤操作到最多第5步,其中所选的扫描范围显示在平面视图中。 如果要选择手动模式,请点按屏幕,然后选择手动测量。

选择的手动模式显示在屏幕左上角。

- 2. 如果需要,请配置[设置](#page-32-0)[和限差](#page-33-0)。
- 3. 选择要测量的测站。您可以:
	- <sup>l</sup> 选择一个已经由扫描间隔定义的测站。为此,点按屏幕,然后点击选择测站。
	- <sup>l</sup> 点击您想要测量的位置。仪器将自动转向那个位置。或者,人工操作仪器,使它瞄准您想要测量的位 置。

测站、欠挖、过挖 和 测站变化量 值将显示出来。

- 4. 点击下一步。 选定位置的横断面视图将会出现。
- 5. 配置人工设置。点击接受。
- 6. 配置扫描限差。点击接受。
- 7. 点击 存储。 没有误差的测站显示为绿色实心圆,有误差的测站显示为红色实心圆。

提示 – 如果您在获取测量数据时遇到了问题:

- <sup>l</sup> 如果仪器由于诸如反射表面或深色表面等原因难以得到测量数据,那么,在[设置](#page-32-0) 屏幕的EDM超时屏幕中增大 此值。
- 如果您用DR不能测量到隧道表面, 那么可以 [测量到棱镜](#page-34-0) 与设计表面正交的棱镜(在此, 目标高度是正交 于隧道剖面而应用的)。为此,从 [设置](#page-32-0) 中选择 正交于剖面应用目标高度 选项。如果您是背着隧道表面握 着棱镜,那么,您可以输入棱镜半径作为目标高度。
- 在进行无棱镜测量时, 如果您的当前位置(显示为一个叉)未能更新, 那么, 应确保在 设置 中不选择 目 标高度垂直于剖面应用。

#### 删除已测量位置

- 1. 从横断面视图中,点击一个点选择它。选择的点用黑色圆圈表示。
- 2. 点击 删除。

注意 – 当选择了要删除的点时,仪器的目标是这个点的设计位置。如果您在删除点之后立刻选择存储,仪器将 重新测量已删除点的设计位置。

<span id="page-27-0"></span>如要恢复已删除点,点按屏幕,然后选择恢复已删除点。

### 测量隧道中的位置

用隧道内位置功能可以完成:

- <sup>l</sup> 测量隧道内任何测站的位置。
- <sup>l</sup> 位置与隧道设计参数进行比较。

测量位置:

- 1. 开始测量
- $2.$  点击  $\equiv$ , 选择测量 / 隊道中的位置。
- 3. 选择隧道文件。 点击接受。

当前位置的信息出现在屏幕底部。请参[看当前位置信息,](#page-30-0) 第 31 页。

4. 如果隧道有多个表面,请选择与测量相关的表面。如果要选择表面,您可以:

- <sup>l</sup> 点按平面视图,然后点击选择表面。从列表选择表面。
- <sup>l</sup> 点击模板表面。
- 5. 让仪器指向您想测量的位置。点击 存储。
- 6. 输入位置设置。点击接受。
- 7. 输入位置限差。点击接受。

位置将被存储。

<span id="page-28-0"></span>8. 如果要退出平面视图,点击Esc。

### 放样预定义的位置

放样位置一般用来定义隧道里的螺栓孔。他们由测站和偏移值以及一种方法定义。请参[看放样位置的要求,](#page-20-0) 第 [21](#page-20-0) 页。

注意 - 当放样位置时, 软件将尝试把您导航到已定义的位置。这常常是不可能的, 取而代之的是: 软件将确定 隧道表面上的一个位置,它是已选测站上的位置。确定此位置取决[于定义放样位置](#page-16-0)的方法。

- 1. 开始测量
- 2. 点击  $\equiv$ , 选择测量 / 放样。
- 3. 选择隧道文件。 点击接受。
- 4. 定义扫面测站范围:
	- a. 定义起始测站和结束测站。

您可以:

- <sup>l</sup> 键入值
- 点击 ▶, 选择列表, 然后选择值。
- 选择起始测站 域,把仪器转向需要的扫描起点,然后点击 测量。 对 结束测站 重复进行上面操 作。对 结束测站 重复进行此操作。

提示 - 如果以测站增加的方向进行测量,输入起边纳测站 值,此值应当比 结束测站 的值大。

b. 定义测站间隔。

为扫描输入需要的测站间隔。点击 ▶, 确保选择了正确的间隔方法:

- <sup>l</sup> 基于0法是默认方法,它给出多个测站间隔的测站值。例如:如果起始测站是2.50,测站间隔是 1.00,那么,基于0法将在2.50、3.00、4.00、5.00等位置产生测站。
- <sup>l</sup> 相对法给出的是相对于起始测站的测站值。例如:如果起始测站是2.50,测站间隔是1.00,那么, 相对法将在2.50、3.50、4.50、5.50等位置产生测站。
- 5. 点击下一步。选定的测站范围显示在平面视图中。
- 6. 选择要测量的测站。点击下一步。
	- 选定位置的横断面视图将会出现。
- 7. 选择要放样的位置。

通过点按菜单选择所有钻孔,可以自动放样多重钻孔。

- 8. 放样选定的位置:
	- a. 点击自动,放样选定的位置。
	- b. 配置放样限差。点击接受。

- c. 配置放样设置。点击接受。 仪器将自动旋转到选定的位置,屏幕左上方的进度条将显示迭代过程。如果当您放样所有钻孔,仪器将 转向第一个定义的钻孔。
- d. 当找到位置时,您被指示在隧道表面上标记激光仪所指示的点。

如果您使用的仪器没有配备激光指示器,就不会在隧道表面上指示出点。如果要标记隧道表面,点击 = ,然后从返回到列表选择视频(视频屏幕必须已经开启)。用视频屏幕中的内十字线作为导引,标记出隧 道表面上的位置。(不要使用外十字线,因为它不太精确。)如果要返回到放样屏幕,点击 = , 然后从返 回到列表选择放样。作为替换方式,点击 将视频和放样屏幕添加到您的收藏夹列表中。

如果您使用的是带高效激光指示器的仪器,点击3R指示器,以启用高效激光指示器,然后点击测量,以 测量位置。

e. 如果您放样的是所有钻孔, 仪器将转向下一个钻孔, 一直进行到放样完所有钻孔为止。

如果在位置限差范围内找不到位置,软件将在变化量显示屏上方显示 失败。如果您放样的是所有钻孔,软件 将跳过此位置,移到下一个钻孔。在设置屏幕上,指定开始延迟和标记延迟值。

提示 - 如果要人工确定放样位置, 用旋转软键把仪器转向选定的放样位置, 然后用人工方式微调位置。

当前位置及其与选定放样位置的关系将出现在屏幕下部。请参看[当前位置信息,](#page-30-0) 第 31 页。

- 9. 点击 存储。存储的位置用黑色实心圆表示。
- <span id="page-29-0"></span>10. 如果要退出平面视图,点击Esc。

# 定位机器

使用机器定位功能确定机器的位置,通常是相对于隧道的钻机。

#### 机器定位如何操作

如果要相对于隧道定位机器,软件将计算在名义测站处以及钻探深度定义的测站处的水平定线上的一些位置。用 这两种位置可以计算一条参考线。

注意 – 如果出现以下情况,将不能计算参考线:

- <sup>l</sup> 名义测站是在隧道的起始位置之前;
- <sup>l</sup> 钻探深度为零;
- <sup>l</sup> 钻探深度导致一个隧道的结束位置之外的测站。

一经计算出参考线,导线偏移和垂直偏移将显示出来,它们是在已测点到计算出的正交于参考线的位置之间,并 且是沿着计算的参考线位置到计算的隧道面位置之间的纵向偏移的。

您可以用这些变化量定位机器。

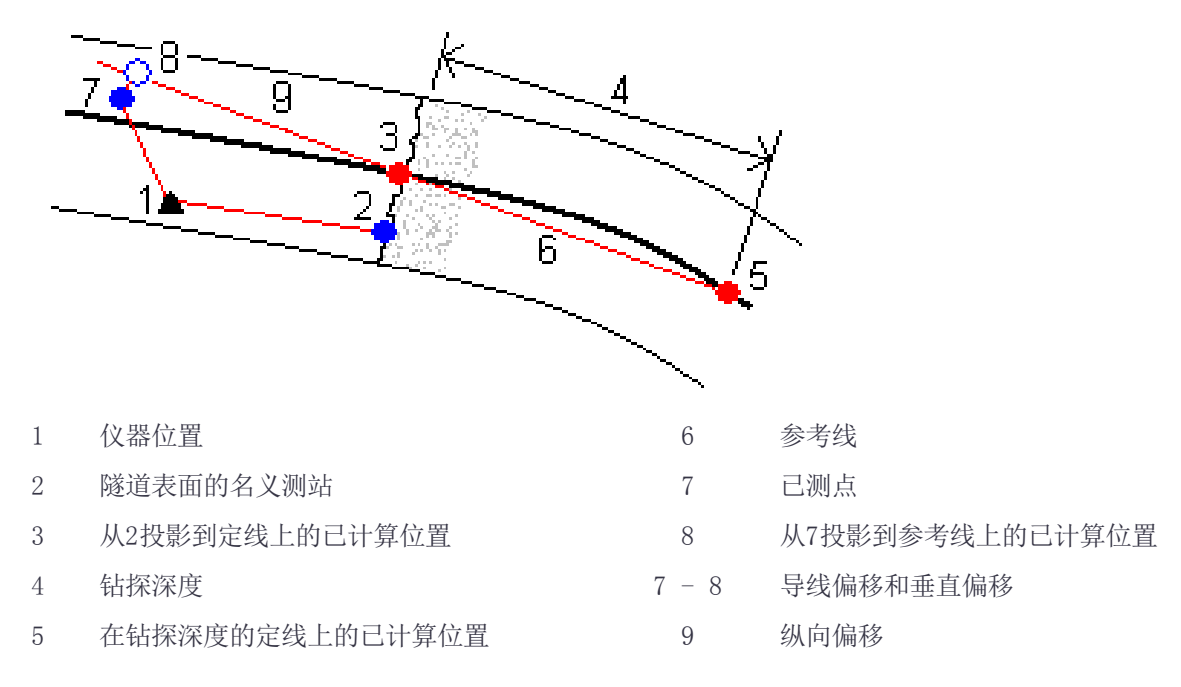

#### 定位机器

- 1. 开始测量
- 2. 点击 = , 然后选择机器位置 / 机器定位。
- 3. 选择隧道文件。 点击接受。
- 4. 输入隧道表面的名义测站。键入一个值,或者点击测量,然后测量测站。
- 5. 输入钻探深度。
- 6. 点击下一步。

计算的测站和高程值以及定义参考线的两个位置坐标将随着参考线的方位角和坡度显示出来。

- 7. 用这些值来确认参考线。点击下一步。 从已测点到正交于参考线的已计算位置之间的偏移将显示出来,同时,从参考线上的已计算位置到隧道面上 的已计算位置之间的纵向偏移也显示出来。
- 8. 用这些变化量定位机器。
- 9. 需要时,输入施工偏移量。您可以输入:
	- <sup>l</sup> 横向偏移 从计算位置向左或向右偏移参考线
	- 纵向偏移 从计算的位置向上或向下偏移参考线
- <span id="page-30-0"></span>10. 点击 结束。

# 当前位置信息

当前位置信息,如果适用,及其与选定放样位置的关系将出现在屏幕下部。

在进行无棱镜测量时,如果您的当前位置(显示为一个叉)未能更新,那么,应确保在 设置 中不选择 目标高 度垂直于剖面应用。

Trimble Access 隧道 用户指南 | 31

如果要在值上滚动,点击文字左侧的箭头。对于可能出现的信息描述,请参考下图和下表。

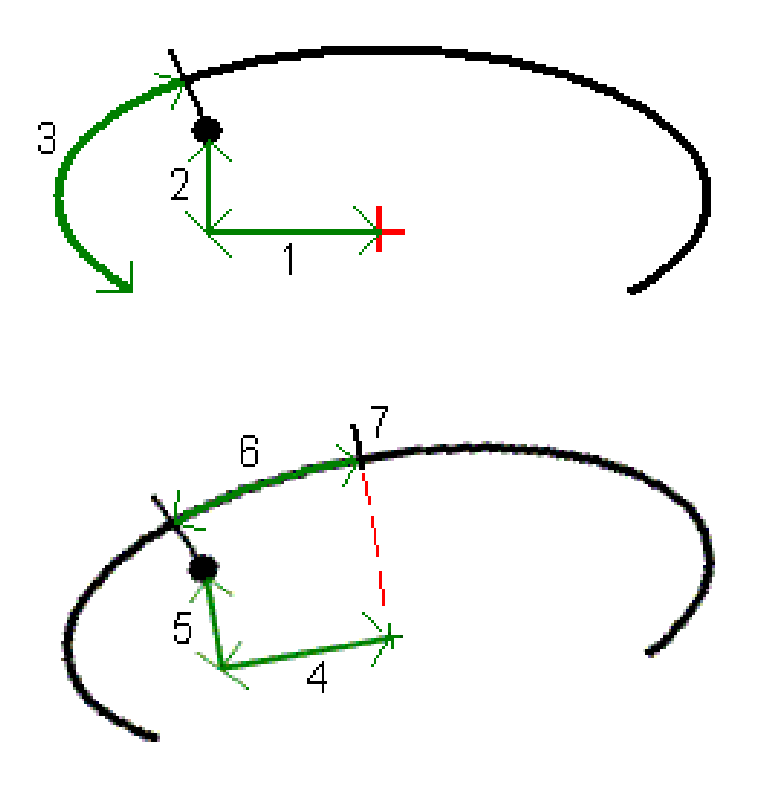

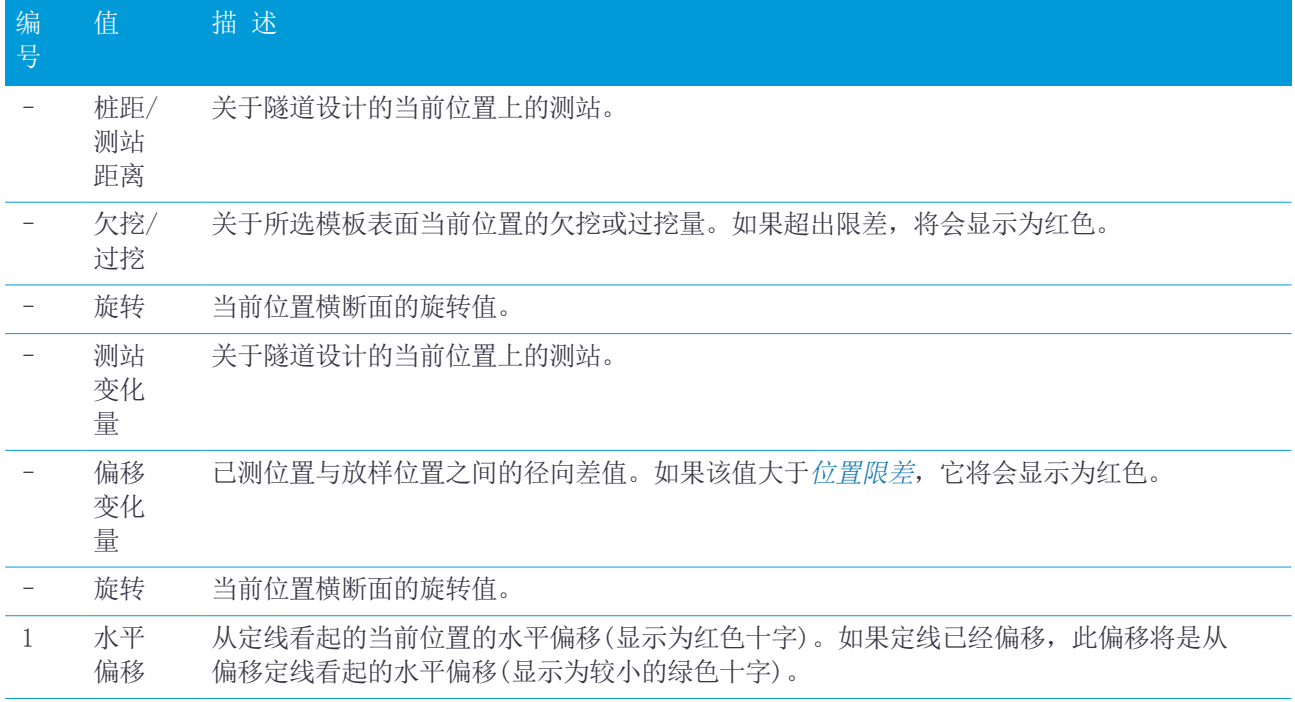

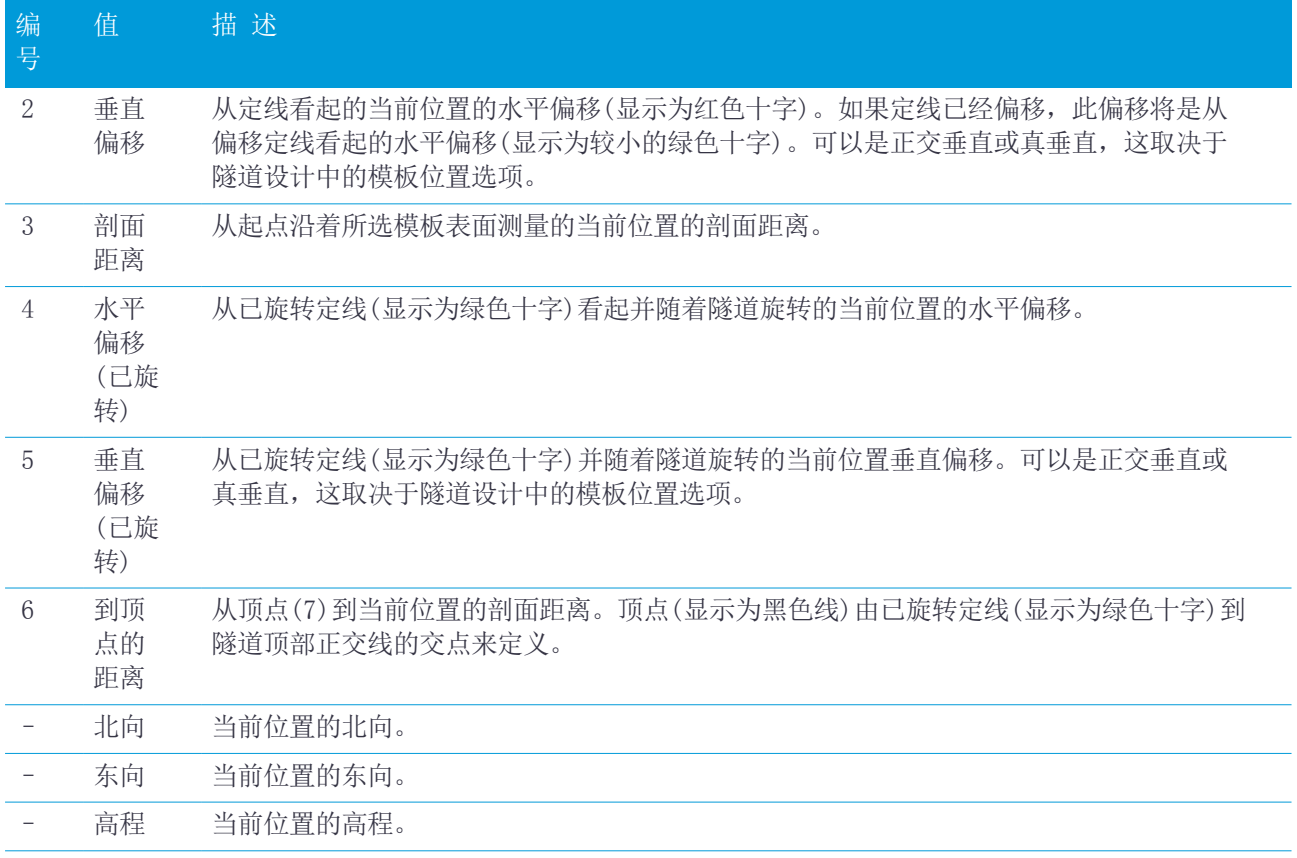

## <span id="page-32-0"></span>隧道测量设置和限差

可以使用哪些域,取决于采取哪种测量方法。

提示 - 如果要改善测绘时的性能,配置EDM超时域(如果有此域)。如果仪器由于诸如反射表面或深色表面等原 因难以得到测量数据,请增大EDM超时。由于EDM将自动超时,因此当连接到 Trimble SX10 扫描全站仪 时, 此 设置不可用。

#### 扫描和人工设置

- <sup>l</sup> 输入起始点名称、点代码和扫描间隔。有待扫描的点由扫描间隔定义,并且包括用来定义模板表面每个元素 的起始点和结束点。
- <sup>l</sup> 当隧道表面与设计不匹配时,用测站平差选项可以控制测量哪里的位置。如果选择了此选项,屏幕左上方将 会出现 自动OS。使用此选项,必须要指定测站限差。请参[看测站平差,](#page-34-1) 第 35 页。
- <sup>l</sup> 当用棱镜进行人工测量时,选择正交于剖面应用目标高度选项。如果您使用棱镜时把输入的棱镜半径作为目 标高度,那么,此选项允许您正交于隧道剖面来测量位置。请[看用棱镜测量位置,](#page-34-0) 第 35 页。
- <sup>l</sup> 如果您使用的是Trimble VX 空间测站仪,选择VX扫描选项,得到改善的扫描性能。
- 选择 仪器视点剖面显示, 以仪器面对的方向显示隧道剖面。当您面对测站减少的方向时, 此选项特别有用, 因为隧道剖面的显示与仪器指向的显示意思是一样的。您不需要总是假定您是面对测站增加的方向。

#### 隧道设置中的位置

<sup>l</sup> 设置点名称和点代码。

- 当用棱镜进行人工测量时,选择正交于剖面应用目标高度选项。如果您使用棱镜时把输入的棱镜半径作为目 标高度,那么,此选项允许您正交于隧道剖面来测量位置。请[看用棱镜测量位置,](#page-34-0) 第 35 页。
- 选择 仪器视点剖面显示, 以仪器面对的方向显示隧道剖面。当您面对测站减少的方向时, 此选项特别有用, 因为隧道剖面的显示与仪器指向的显示意思是一样的。您不需要总是假定您是面对测站增加的方向。

#### 放样设置

- <sup>l</sup> 输入起始点。
- <sup>l</sup> 如果您放样的是所有钻孔,那么,输入开始延迟和标记延迟值,以控制自动放样过程。开始延迟给了您时间 让您走到要标记的第一点位置。标记延迟是找到位置后激光点闪烁的时间长度(以秒计算)。
- 选择 仪器视点剖面显示,以仪器面对的方向显示隧道剖面。当您面对测站减少的方向时,此选项特别有用, 因为隧道剖面的显示与仪器指向的显示意思是一样的。您不需要总是假定您是面对测站增加的方向。

#### 横断面指导方针

对于所有测量方法,您都可以在横断面视图上显示操作指导。选择:

- <sup>l</sup> 显示垂直中心线,显示一条穿过定线的垂直绿色线。或者,如果已经对定线进行了偏移,那么,显示偏移后 的定线。
- <sup>l</sup> 显示发散线,显示一条穿过定线的水平绿色线。或者,如果已经对定线进行了偏移,那么,显示偏移后的定 线。
- <sup>l</sup> 显示定线垂直中心线,显示一条穿过定线的垂直橙色线。
- <sup>l</sup> 显示底面线,显示一条穿过定线的水平橙色线。或者,如果已经对定线进行了偏移,那么,显示偏移后的定 线。

注意 - 发散线和低面线可以相对于定线垂直(上或下)偏移。或者,如果已经对定线进行了偏移,那么,显示 偏移后的定线。

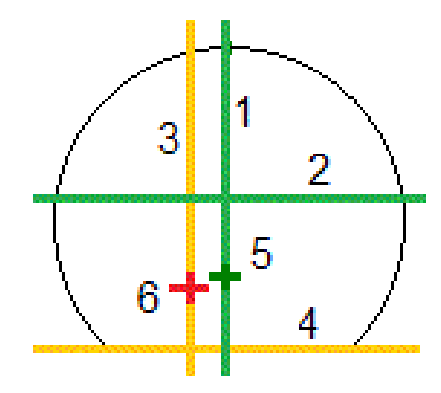

2 发散线(从已偏移的定线垂直偏移) 5 偏移定线

- <span id="page-33-0"></span>3 定线垂直中心线 6 定线
- 1 垂直中心线 4 地面线(从已偏移的定线垂直偏移)
	-
	-

#### 限差

可以使用哪些域,取决于采取哪种测量方法。

- <sup>l</sup> 对于自动扫描,设置测站、过挖和欠挖限差以及迭代次数。
- <sup>l</sup> 对于隧道中的位置,设置过挖和欠挖限差。

<span id="page-34-1"></span>• 对于放样, 设置位置限差和迭代次数。请参看[放样位置限差,](#page-35-2) 第 36 页。

### 测站平差

当隧道表面与设计不匹配时,即:表面为欠挖或过挖时,从设置屏幕用测站平差选项控制待测量位置。 下面图表给出了欠挖的情况。

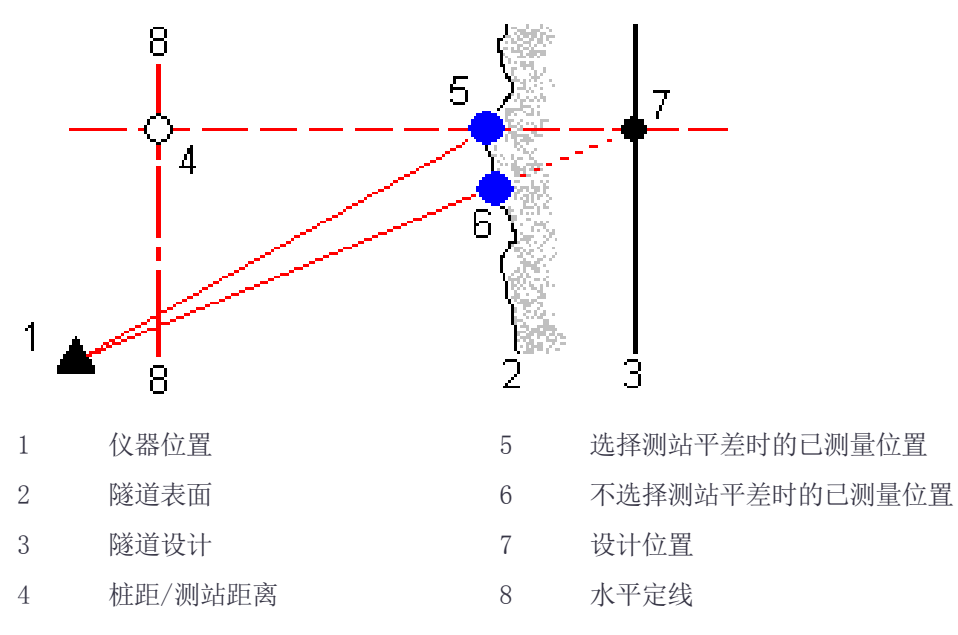

<span id="page-34-0"></span>过挖与欠挖情形类似。

### 用棱镜测量位置

用棱镜测量垂直于隧道剖面的位置采取以下步骤:

- 1. 点按菜单,选择设置。
- 2. 选择目标高度垂直于剖面应用选项。
- 3. 点击接受。
- 4. 从状态栏输入棱镜半径作为目标高度。

您可以使用测杆上正交于隧道设计表面的棱镜。在此,目标高度是用来正交于隧道表面而投射棱镜测量数据的。

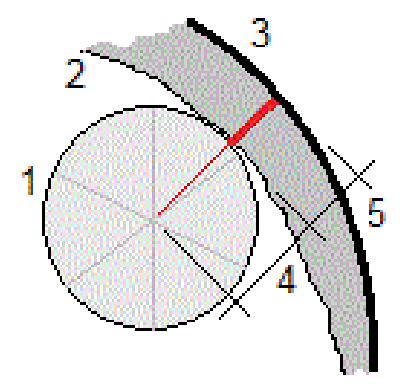

隧道检查

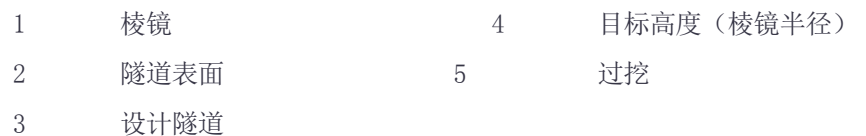

### <span id="page-35-2"></span>放样位置限差

位置限差定义为通过放样位置轴的圆柱体半径。如果已测点是在此圆柱体内,点便在限差范围内。

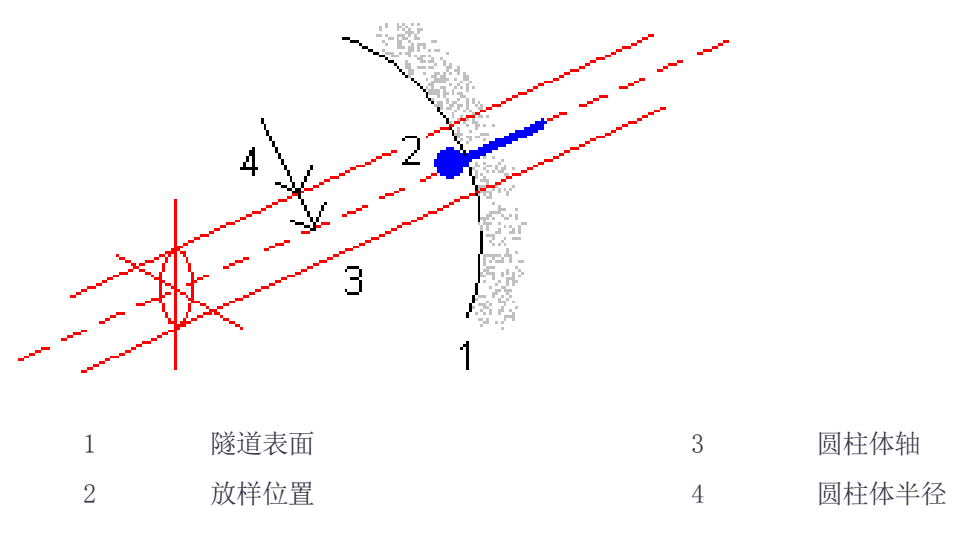

# <span id="page-35-0"></span>隧道检查

用检查可以查看已扫描点、手动测量的点和已放样点的测量结果。

注意 – 所有的已扫描、已测量和已放样的点都是盘左测量值,它们存储在数据库中。您可以在检查任务屏幕上 检查它们。

提示 – 在检查隧道时,限差内和限差外的点及其变化量值的数目是由扫描隧道时定义的限差值所控制的。如果 要在测量之后编辑这些限差值,在平面或横断面检查视图上点按菜单,选择限差。如果为测量选择了不正确的 值,该选项将是有用的。

# <span id="page-35-1"></span>检查已测隧道点

- $1.$  点击  $\equiv$ , 然后选择检查。
- 2. 选择隧道文件。 点击接受。

隧道平面图出现。

具有限差外未扫描点的测站显示为绿色实心圆,具有误差的测站显示为红色实心圆。

3. 第一个测站被默认选择。根据需要,选择其它测站。已选测站显示为一个红色圆。

隧道检查

- 4. 查看每个测站的摘要:
	- a. 点击结果。
	- b. 扩展您想检查的测站。查看以下条目的数目:
		- <sup>l</sup> 已扫描点、限差内的点和限差外的点,那么扩展已扫描点的记录。
		- <sup>l</sup> 已放样点和限差内的点,那么扩展已放样点的记录。
		- <sup>l</sup> 过挖/欠挖和测站变化量的点,那么扩展点超出限差的记录。
	- c. 点击 关闭。
- 5. 查看当前测站的横断面:
	- a. 点击  $\mapsto$ , 或者按Tab键, 切换到横断面视图。
	- b. 点按屏幕,然后选择已扫描点或放样点。
		- 选择的扫描或放样模式显示在屏幕的左上角。

在限差范围内的已扫描位置显示为绿色圆,在限差范围外的已扫描位置显示为红色圆。

已测量的放样位置由黑色实心圆表示。

为当前位置出现的点名、过挖/欠挖和测站变化量的值。

- 6. 点击其它点,查看它们的变化量值。
- 7. 如果要删除已选点,点按屏幕,然后选择删除点。如果要恢复已删除点,点按屏幕,然后选择 恢复已删除 点。
- 8. 编辑选定点:
	- a. 点按屏幕,然后选择编辑点。
	- b. 输入欠挖/过挖改正值。

显示的欠挖/过挖值将会更新,以反映改正。改正的应用正交于隧道的设计,它用来修改原始观测值并且 计算新的水平角、垂直角和斜距值。有一个注释附在任务的横断面记录中,它记录已编辑的点名称、原 始的欠挖/过挖值、应用的改正、新的欠挖/过挖值以及水平角、垂直角和斜距值。 您可以用此选项改正那些对障碍物而不是隧道表面测量过的扫描点,例如:通风管道。

- 9. 查看已选点的细节:
	- a. 点击细节。
	- b. 扩展您想查看的点。

对于每一点,它的偏移(真)、偏移(已旋转)、网格坐标、欠挖/过挖和测站变化值都将显示出来。查看:

- <sup>l</sup> 从水平和垂直定线交点到已扫描/已测量位置的水平和垂直偏移量,那么扩展偏移(真)的记录。
- <sup>l</sup> 从已旋转水平和垂直定线交点到已扫描/已测量位置的已旋转水平和垂直偏移量,那么扩展偏移(已 旋转)的记录。
- <sup>l</sup> 已测量位置的北、东和高程值,那么扩展网格的记录。
- c. 点击 关闭。
- <span id="page-36-0"></span>10. 如果要关闭检查屏幕,点击Esc。

# 生成报告

- 1. 打开包含着要导出数据的任务。
- 2. 点击  $\equiv$ , 然后选择报告。

隧道检查

- 3. 在 文件格式 域中,指定要创建的文件类型。
- 4. 点击 选择已有文件夹或创建新文件夹。
- 5. 输入文件名。

作为默认, 文件名 域显示当前任务的名称。文件名扩展定义在 XSLT 形式表单中。可根据需要改变文件名 和扩展。

6. 如果显示出更多的域,完成它们。

可以用 XSLT 形式表单基于您所定义的参数产生文件和报告。例如,当产生放样报告时, 放样水平限差 和 放样垂直限差 域定义可接受的放样限差。产生报告时,您可以规定限差,然后,凡是大于所定义限差的放样 变化量,在产生的报告中都以彩色出现。

- 7. 如果要在创建文件之后自动查看它们,选择查看已创建文件复选框。
- 8. 要创建文件,点击 接受。

作为替换方式,将任务导出为JobXML文件,然后用ASCII File Generator实用程序从导出的JobXML文件中创建 报告,用所需的XSLT形式表单作为输出格式。如果要下载此实用程序,请访问

[https://geospatial.trimble.com/product-and-solutions/access,](https://geospatial.trimble.com/products-and-solutions/access)然后点击下载。

<span id="page-38-0"></span>法律信息

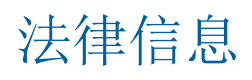

<span id="page-38-1"></span>Trimble Inc. [www.trimble.com](http://www.trimble.com/)

### Copyright and trademarks

© 2009–2018, Trimble Inc. 版权所有。

Trimble, the Globe and Triangle logo, Autolock, CenterPoint, FOCUS, Geodimeter, GPS Pathfinder, GPS Total Station, OmniSTAR, RealWorks, Spectra Precision, Terramodel, Tracklight, and xFill are trademarks of Trimble Inc. registered in the United States and in other countries.

Access, FastStatic, FineLock, GX, RoadLink, TerraFlex, Trimble Business Center, Trimble Geomatics Office, Trimble Link, Trimble RTX, Trimble Survey Controller, Trimble Total Control, TRIMMARK, VISION, VRS, VRS Now, VX, and Zephyr are trademarks of Trimble Inc.

Microsoft, ActiveSync, Excel, Internet Explorer, Windows, Windows Mobile, Windows Vista and Word are either registered trademarks or trademarks of Microsoft Corporation in the United States and/or other countries.

The Bluetooth word mark and logos are owned by the Bluetooth SIG, Inc. and any use of such marks by Trimble Inc. is under license.

Wi-Fi is a registered trademark of the Wi-Fi Alliance.

All other trademarks are the property of their respective owners.

This software is based in part on the work of the Independent JPEG Group, derived from the RSA Data Security, Inc, MD5 Message-Digest Algorithm.

This product includes software developed by the OpenSSL Project for use in the OpenSSL Toolkit ([www.openssl.org/\)](http://www.openssl.org/).